# iugu EDVAN

# **Módulo iugu Boleto Bancário – v1.5**

# **PRINCIPAIS FUNCIONALIDADES**:

- Fácil integração dispensando usuário/senha ou email de acesso;
- Dispensa configuração Retorno Automático (Notificação de Pagamentos);
- Geração única da transação/requisição até o vencimento/expiração do boleto;
- Limitar a utilização do módulo por valor fixo;
- Prazo Pagamento do boleto, multa/juros após vencimento (cálculo automático);
- Desconto (Fixo ou Percentual) para pagamentos antecipados;
- Inclusão de Taxas ( percentual + auxiliar/taxa fixa );
- Possibilidade de oferecer pagamentos via PIX Boleto e Cartão de Crédito.
- Ajuste automático do vencimento do boleto;
- **EXCLUSIVO (Linha digitável + Código de Barras + Link Direto do Boleto) na fatura ou emails;**
- **EXCLUSIVO (PDF Boleto) no email da fatura;**
- **EXCLUSIVO (Integração WhatsApp®);**
- Retorno Automático;
- SandBox (conta para testes);
- E etc...

# **INSTALAÇÃO:**

Efetue a compra do módulo<https://iugu.edvan.com.br/>

Após confirmado **pedido/pagamento** você receberá o e-mail com as instruções de instalação/configuração.

Em seguida faça o **Download** do módulo, arquivo **iuguboleto\_vX.zip** e descompacte.

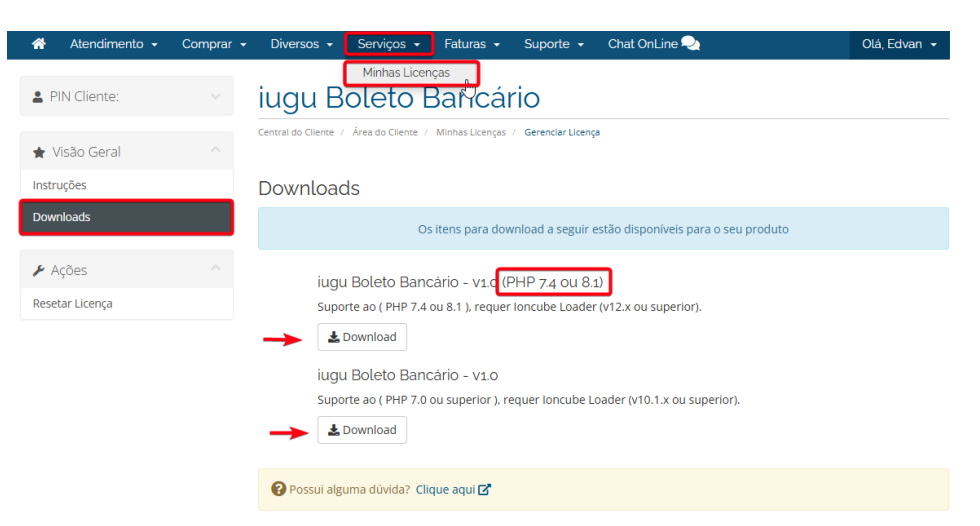

Você deve efetuar o download de acordo com a versão do seu WHMCS/PHP.

Caso tenha dificuldades efetue o download do Debug<https://edvan.com.br/DebugPHP> e envie o arquivo **debugEdvan.php** para raiz do WHMCS.

Em seguida acesse **https://seudominio.com/whmcs/debugEdvan.php**

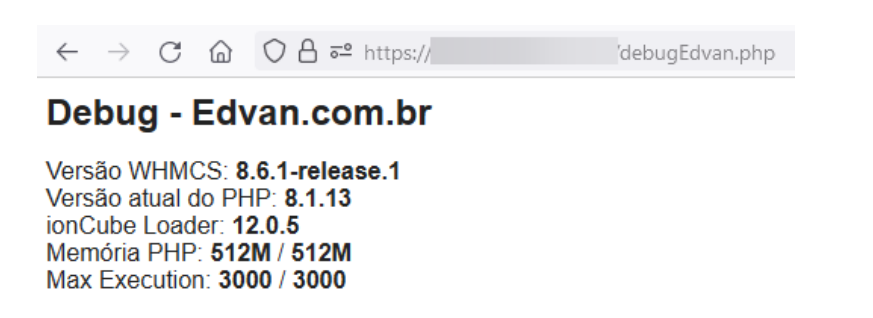

Envie as **pastas** e **arquivos** para raiz do WHMCS, exemplo: **/seuwhmcs/**.

Acesse o menu **Setup/Configurações** >> **Payments/Pagamentos** >> **Payments Gateways/Módulos de Pagamento**.

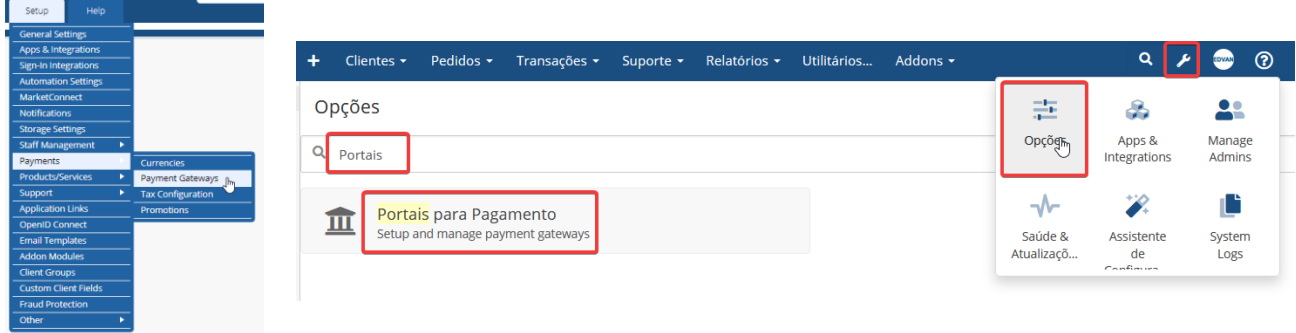

- Visite o painel da **Edvan.com.br** localize o menu **Serviços (1)** >> **Minhas Licenças (2)** copie a licença, **clique no botão (3)** e em seu WHMCS **insira a licença (4)** e clique em **Salvar Licença (5)**.

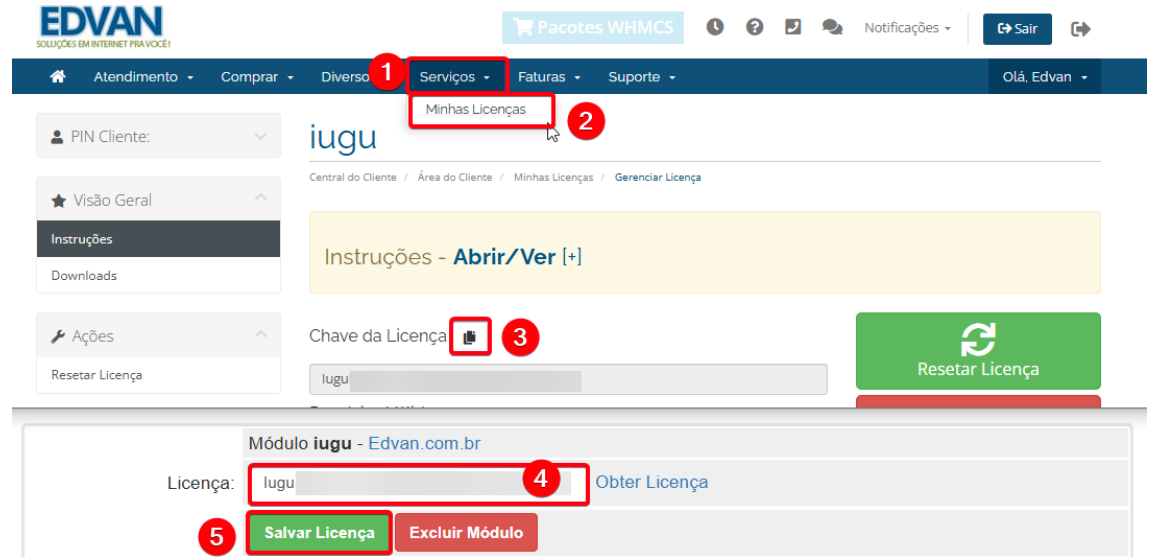

Por fim clique na opção **+All Payment Gateways/Todas as Formas de Pagamento** e clique em **"iugu Boleto Bancário"**.

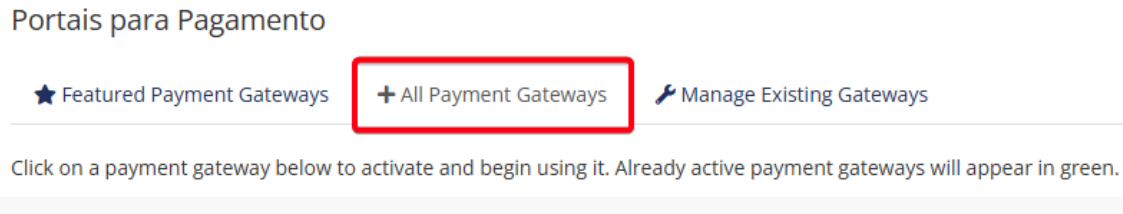

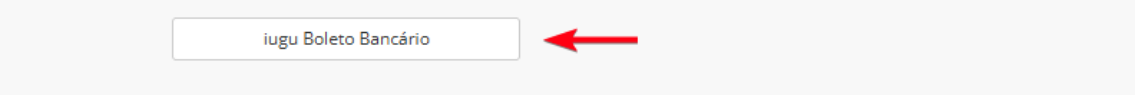

Caso você esteja utilizando o **WHMCS v8.6** ou versão **superior**, o processo de ativação foi alterado, clique em **Visitar Aplicativos e Integrações**.

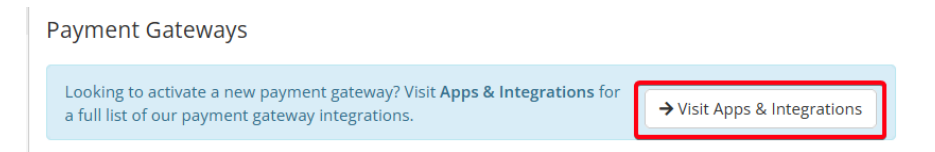

Localize o módulo **Iugu – Boleto Bancário** e clique na caixa correspondente.

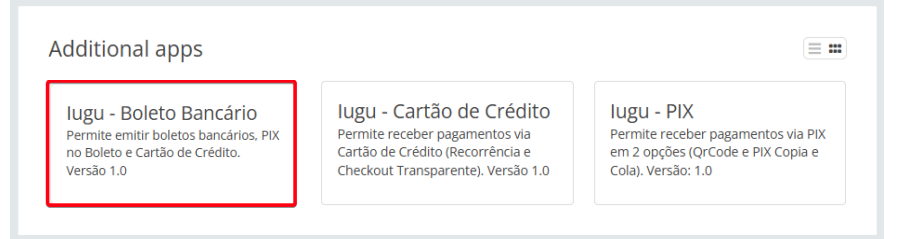

# Por fim clique em **Active/Ativar**

# **Window EDVAN**

Permite emitir boletos bancários, PIX no Boleto e Cartão de Crédito. Versão 1.0

Você poderá fornecer pagamentos via Boleto de forma simples e rápida.

#### Features

- · Retorno Automático;
- · Boleto em PDF diretamente no email;
- · PIX QrCode no boleto e Copia/Cola no checkout;
- · Visualização do Boleto diretamente no WHMCS;
- · Cartão de Crédito com parcelamento (sem recorrência);
- · Integração com Addon Notifica WHMCS;

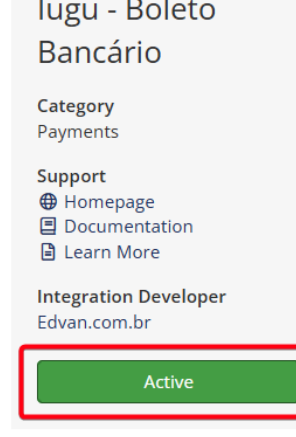

Close

# Você será redirecionado automaticamente para página de configuração dos módulos de pagamento.

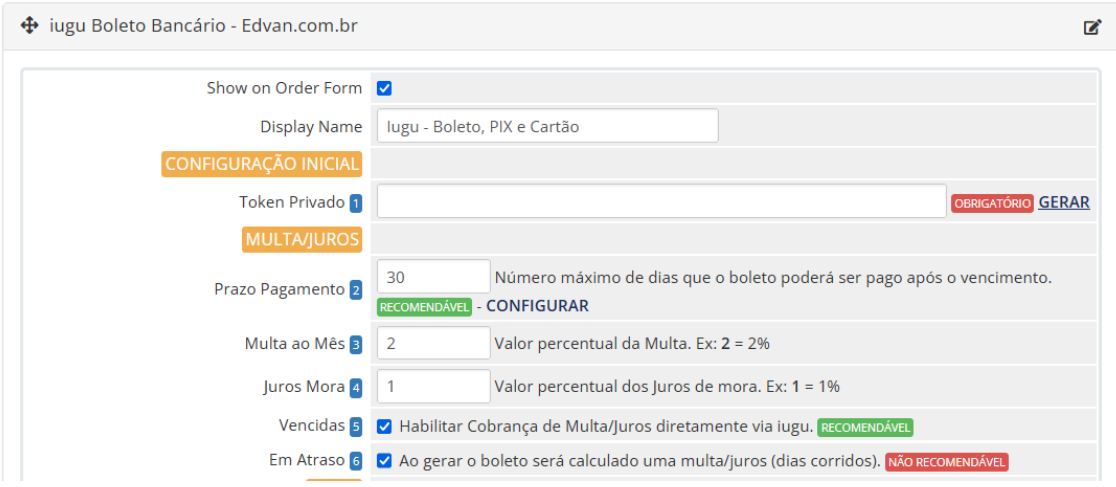

# **CONFIGURAÇÃO INICIAL**

1) Acesse <https://auth.iugu.com/login> insira seu e-mail/senha.

ご

2) Acesse o link https://alia.iugu.com/settings/account/api\_integration

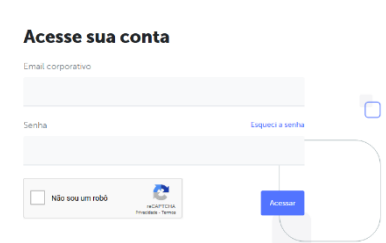

**AVISO IMPORTANTE:** Os clientes migrados da **JUNO** para **iugu** já possuem **2 tokens** criados automaticamente pela **iugu**, esses tokens são responsáveis pela migração e **NÃO** devem ser removidos.

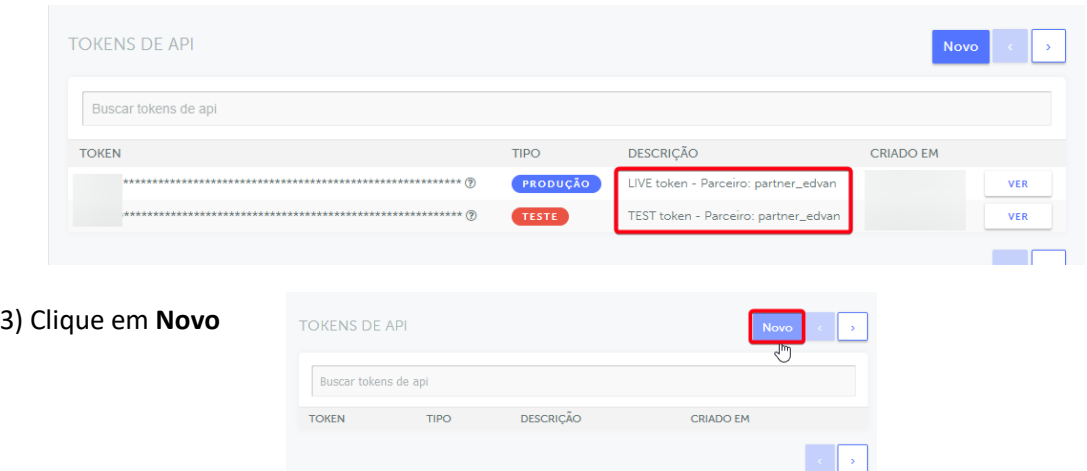

4) Selecione o Tipo **Produção**, insira uma descrição **"WHMCS"** e clique em **Salvar**

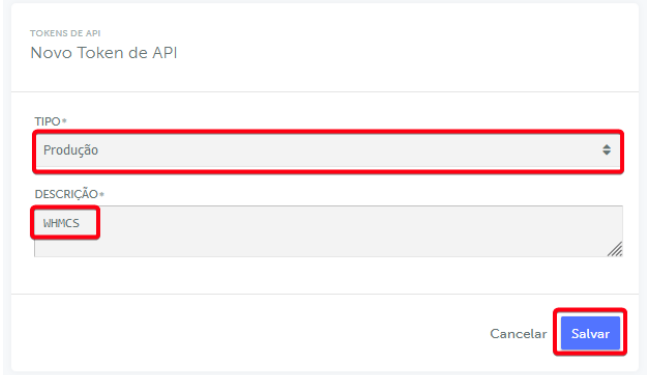

Copie o **Token** disponibilizado pela iugu e insira no campo **Token Privado** do módulo **iugu Boleto**. Você terá 1h para efetuar esse processo, após isso o **Token** ficará inacessível.

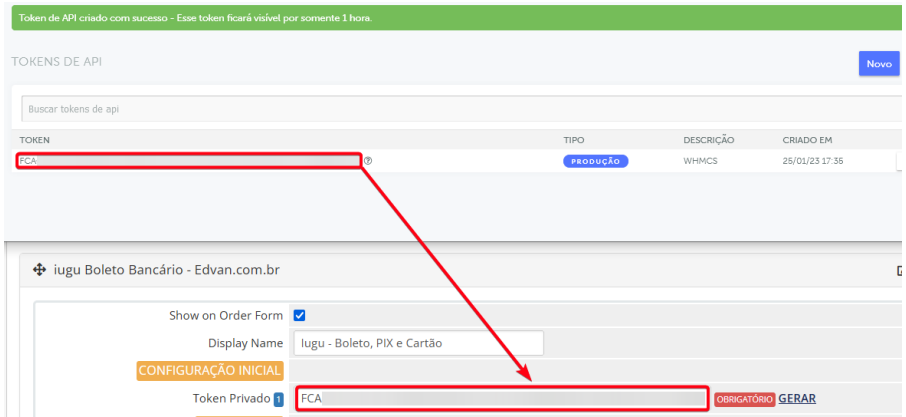

**Não** será necessário configurar URL de Retorno Automático (Logs de Gatilho). Sugerimos que visite a **página 23** e **desabilite** as notificações de email que a iugu utiliza por padrão.

Pronto, agora você poderá receber pagamentos via **iugu.**

**IMPORTANTE:** Caso esteja com o **Juno Boleto** ativo recomendamos que efetue a migração para iugu Boleto conforme tutorial [https://edvan.com.br/migrar-iugu.](https://edvan.com.br/migrar-iugu) Você deve fazer isso antes do dia **30/04/2023** (prazo que a API da JUNO deixará de receber requisições).

#### **CONFIGURAÇÕES DIVERSAS:**

**IMPORTANTE:** As configurações efetuadas terão validade para cada nova fatura gerada, se porventura você efetuar uma alteração em uma fatura antiga ela não terá efeito, exceto se houver alteração do valor total da fatura.

Você poderá em 1 clique efetuar esse ajuste cancelando o boleto. Clique em **Cancelar Boleto** e assim será gerado um novo boleto com as novas configurações que você alterou.

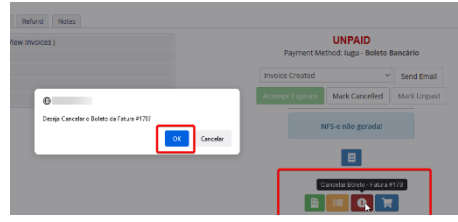

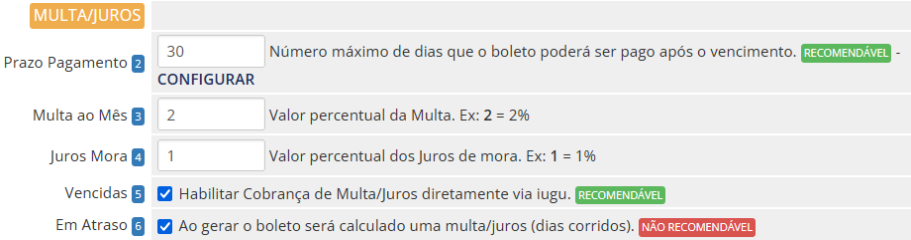

**- Multa/Juros:** Para que seja possível habilitar a cobrança de **Multa/Juros** sobre o boleto vencido.

Informe no campo **"Prazo Pagamento" (2)** a quantidade máxima de dias que o boleto poderá ser pago após o vencimento (limite máximo 30 dias). Caso o campo esteja **em branco** ou com valor **"0" não haverá cobrança de multa/juros**. Evite alterar constantemente o valor desse campo pois influenciará nas faturas geradas anteriormente.

O **"Prazo Pagamento" (2)** que você configurar nesse campo precisa ser igual ao cadastrado no link [https://alia.iugu.com/settings/account/bank\\_slip/edit](https://alia.iugu.com/settings/account/bank_slip/edit)

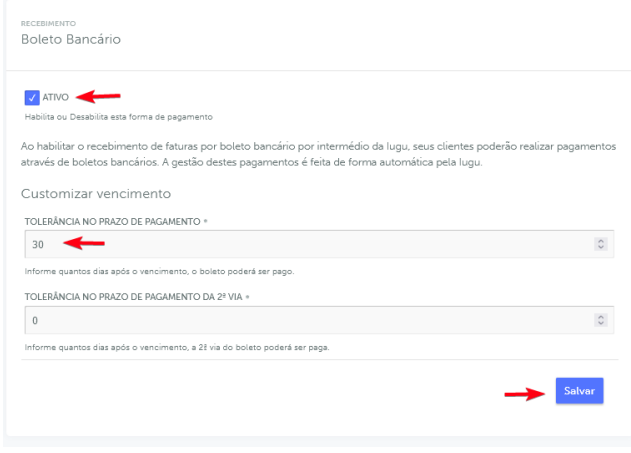

Informe a **"Multa ao Mês" (3)** exemplo **2=2%** (máximo permitido por lei, você poderá configurar outro valor por sua conta em risco).

No campo **"Juros Mora" (4)** exemplo **1=1%** (máximo permitido por lei, caso informe um valor **> 1%** o sistema não permitirá a emissão do boleto).

**Recomendamos** que a opção **(5)** esteja **habilitada** para que a cobrança de **Multa + Juros** seja efetuada diretamente via **iugu** quando o boleto estiver vencido. O cálculo da **Multa + Juros** é automático e dispensa qualquer intervenção manual.

Exemplo abaixo, fatura venceu **(1)** em **18/05/2021** e o valor é **R\$ 53,50 (2)** entretanto o boleto poderá ser pago até **16/06/2021 (3)**.

Ao efetuar o pagamento em **19/05/2021** automaticamente será cobrado a Multa + Juros. O banco ou a instituição de pagamento é obrigada a receber boleto vencido devido a condição do item **(3)**. O exemplo abaixo é de um boleto gerado via JUNO, entretanto a dinâmica é a mesma para iugu.

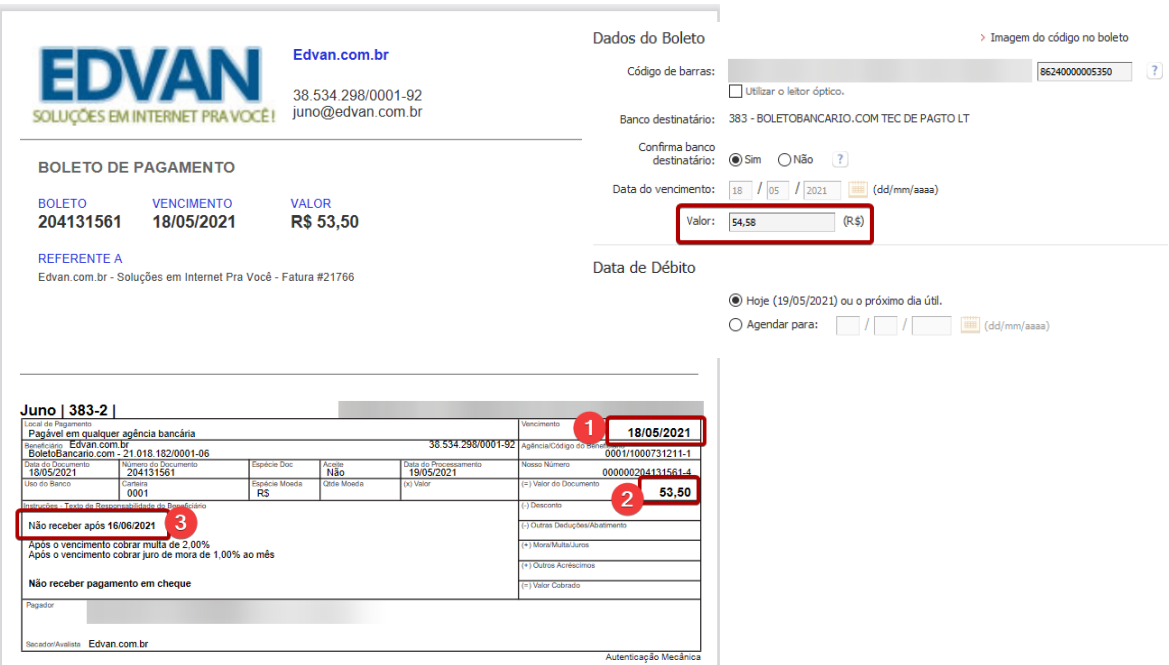

Caso a opção **(5)** esteja **desabilitada** a cobrança de multa/juros ocorrerá apenas **1x** de acordo com o prazo de multa determinado nas configurações de automação do seu WHMCS (que não cobra juros diários).

Na opção **(6) Em Atraso** se habilitada será cobrado a multa/juros de forma retroativa. Esse é um cálculo básico (data de ve**ncimento da fatura** no WHMCS x data que o boleto for **criado/gerado**), é obtido a diferença em **dias** corridos (será considerado finais de semana e feriados).

Exemplo, fatura no WHMCS com vencimento em **01/01/2023** e boleto foi gerado para dia **25/01/2023** será cobrado a multa/juros diretamente na fatura/boleto da iugu.

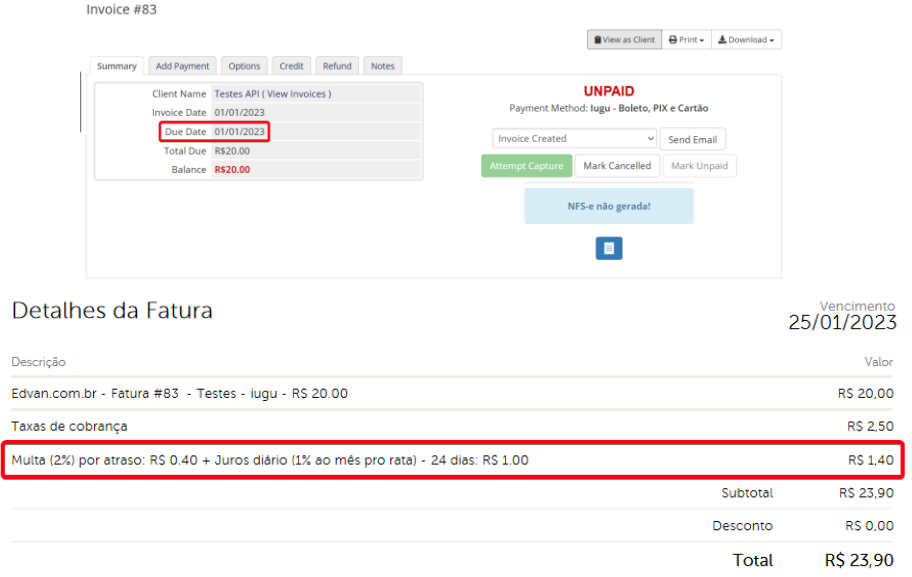

**Por determinação do Banco Central um boleto após emitido não pode ter alteração do vencimento ou valor. Sendo assim para efetuar qualquer alteração será necessário gerar um novo boleto!**

**- Taxas:** será possível determinar 2 tipos de taxas ao boleto.

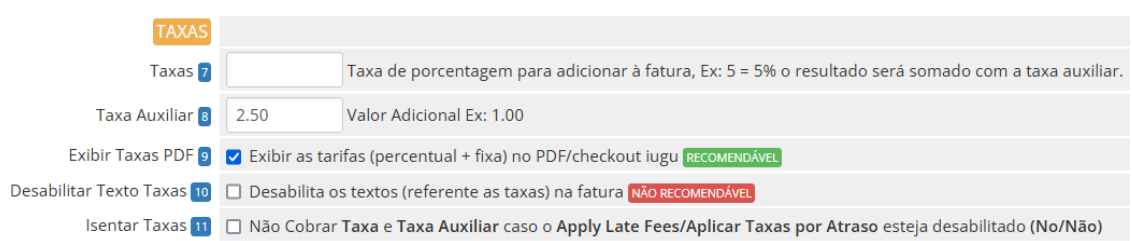

**Taxa (7)** percentual sobre o total da fatura e Taxa **Auxiliar (8)** que será somado sobre o resultado da taxa percentual. Caso a opção **"Desabilitar Texto Taxas" (10)** estiver habilitada o cliente **não visualizará** os textos referente as taxas de cobrança.

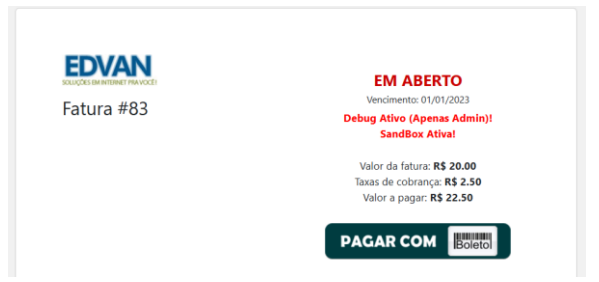

A opção **"Exibir Taxas PDF" (9)** permite exibir na fatura/boleto em PDF as taxas (percentual + auxiliar).

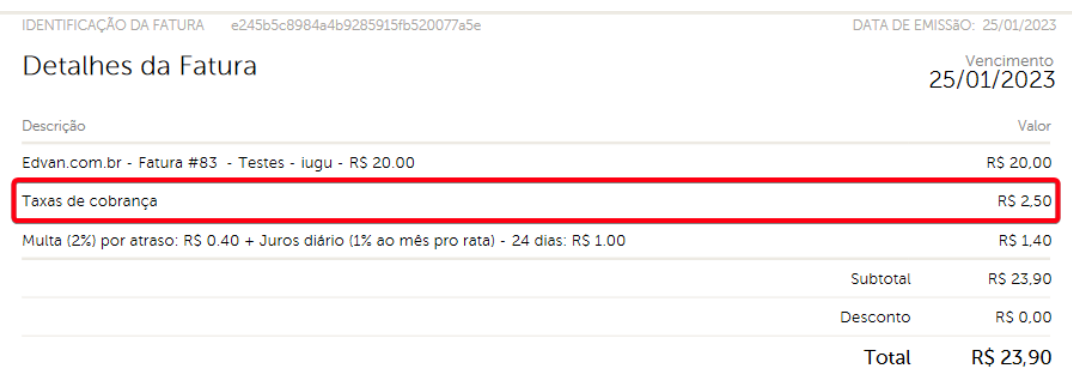

A opção **"Isentar Taxas" (11)** efetua a isenção das tarifas (percentual + auxiliar) caso o perfil do cliente esteja com a opção **Apply Late Fees** marcada como **Não**.

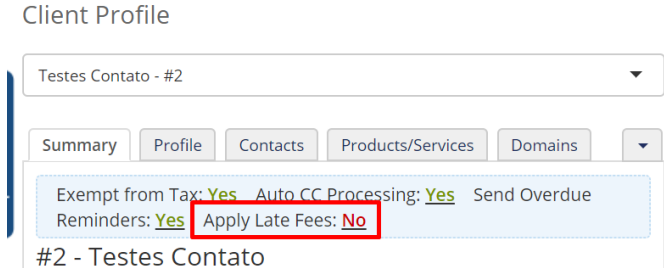

**- Isenção:** Isenta o cliente das **taxas (taxa percentual + taxa auxiliar)** quando o valor total da fatura for **(>=)** maior ou igual ao valor determinado no campo **(13)**

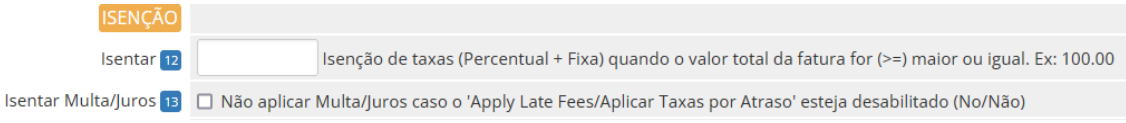

Se a opção **(13)** estiver habilitada o cliente ficará isento da multa/Juros.

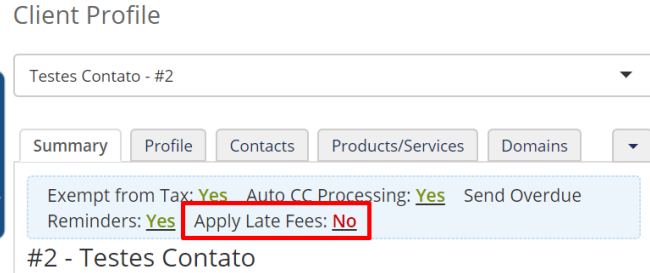

**- Limites:** estabelece um limite máximo **(13)** e mínimo **(14)** para impedir que o cliente prossiga com o pagamento.

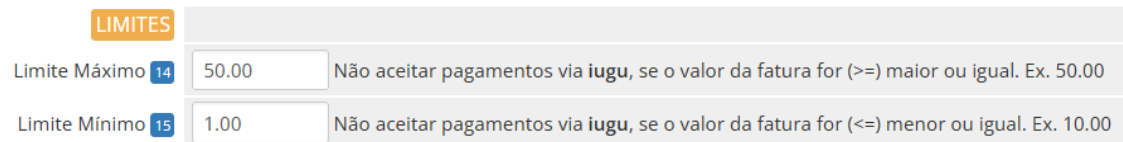

Exemplo, foi configurado um limite máximo R\$ 50.00. Ao tentar pagar uma fatura com valor maior ou igual a **R\$ 50.00** o sistema não irá permitir.

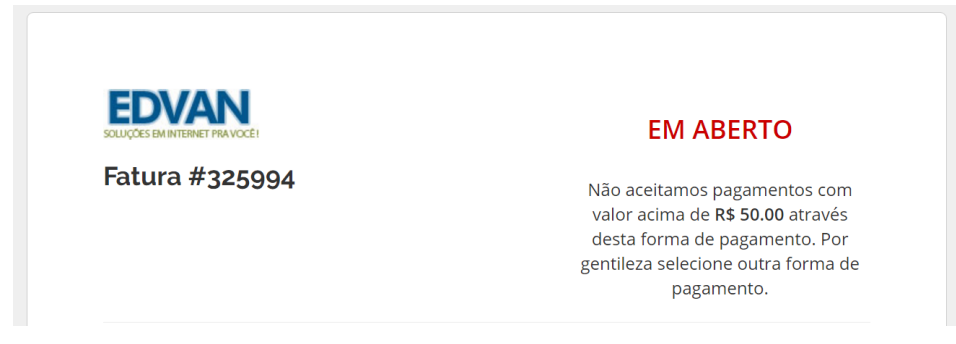

#### **- Desconto**

É possível permitir um desconto (fixo ou percentual) caso o cliente efetue o pagamento adiantado do boleto.

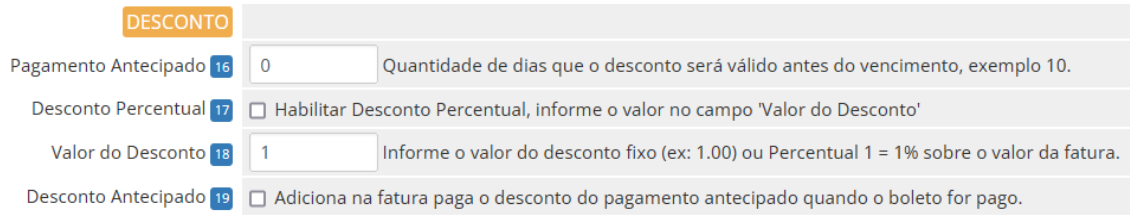

No campo **"Pagamento Antecipado" (16)** informe a quantidade de dias que o desconto será válido antes do vencimento do boleto, exemplo **10**. Caso o campo esteja **em branco** ou com valor **"0" não haverá desconto**. Você pode optar por 2 tipos de desconto:

**- Percentual** calculado sobre o valor total da fatura (sem taxa/taxa auxiliar). Caso opte por desconto percentual ative a opção **"Desconto Percentual" (17)** e informe no campo **Valor do Desconto (18)** o percentual de desconto, exemplo 1.00= 1%.

Fatura R\$ 100,00 – 1%= R\$ 1,00

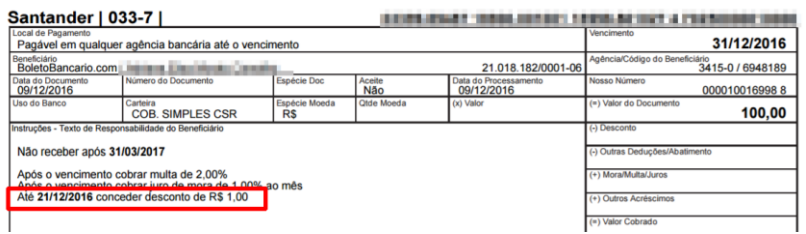

**- Fixo** desative a opção **"Desconto Percentual"** e informe no campo **Valor do Desconto** o valor fixo do desconto, exemplo 3.00= R\$3,00

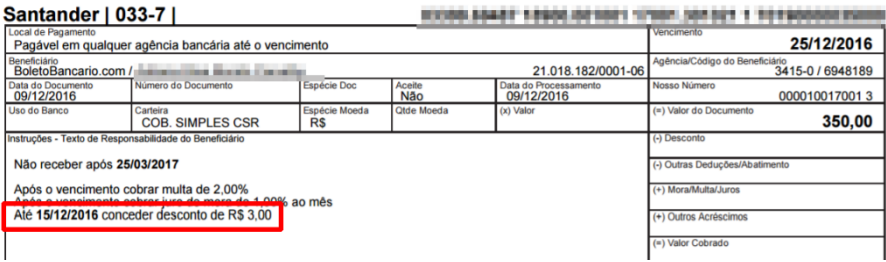

Ao utilizar essa opção recomendamos que ative a opção **(19) "Desconto Antecipado" para que seja incluso** na fatura o **desconto** pago sobre o total do boleto.

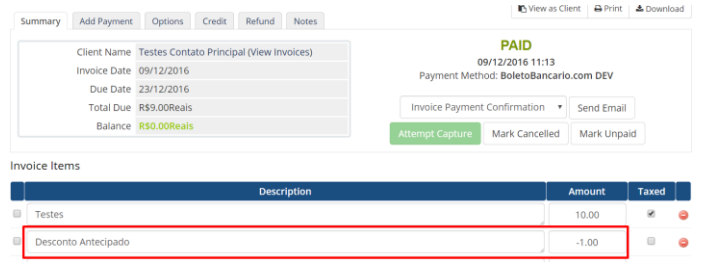

# **- Campos Customizáveis**

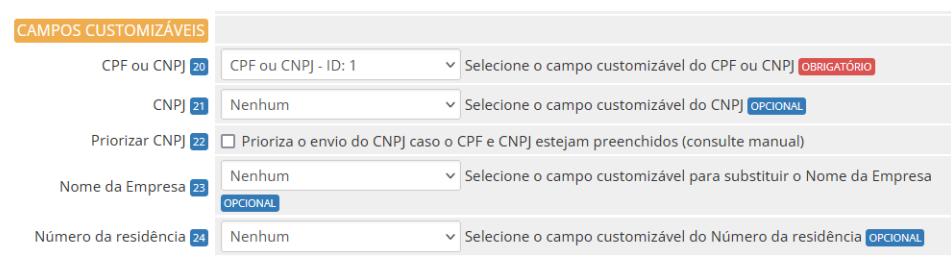

Obrigatoriamente é necessário informar o **CPF/CNPJ (20)** (no perfil do cliente, necessita **ser válido** e não importa como esteja cadastrado/formatado).

Se você armazena o **CNPJ (21)** em campos **individuais** basta selecionar e informar se o **CNPJ** terá prioridade **(22)**. Se porventura **um** dos campos estiverem preenchidos e o campo com prioridade estiver **"em branco"** o módulo automaticamente irá enviar os dados do campo que estive preenchido. Caso utilize o **CPF/CNPJ** no mesmo campo preencha apenas o campo **CPF ou CNPJ** (**dispensando** a configuração do campo **CNPJ** e opção de **Priorizar CNPJ**).

# **CPF do cliente ou CNPJ da empresa. Deve conter 11 ou 14 caracteres, respectivamente. O módulo irá remover automaticamente o que não for número. Caso o CPF/CNPJ seja informado o sistema irá informar diretamente no Sacado do Boleto.**

Fornecemos a flexibilidade para capturar dados em campos customizáveis (**Nome da Empresa**, **Número do Endereço**). Caso você possua um campo customizável já configurado e já armazena essa informação separada agora será possível configurar diretamente no módulo.

#### **- Ajustes**

É possível fornecer diversos ajustes para permitir diversos cenários.

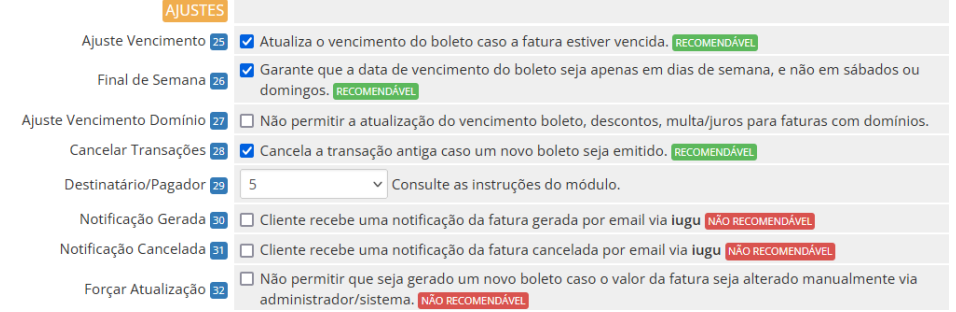

**- Ajuste Vencimento (25)** serve para quando a fatura no WHMCS estiver vencida. Por padrão a API da iugu **exige** que o vencimento do boleto **seja superior** ao dia corrente (**dia atual**), assim se a fatura do WHMCS estiver vencida automaticamente o vencimento será o dia corrente (dia que for gerada a fatura).

Recomendamos que ative a opção **(26)** assim se o vencimento do boleto cair no **sábado** ou **domingo** o vencimento será ajustado para **segunda-feira** automaticamente. Esse controle é da própria API da iugu ou seja não haverá reajustes de vencimento da fatura no WHMCS. **- Ajuste Vencimento Domínio (27)** irá impedir a atualização do vencimento caso a fatura do cliente possua um item relacionado a registro/renovação de domínio o módulo não permitirá o ajuste do vencimento do boleto caso a fatura esteja vencida.

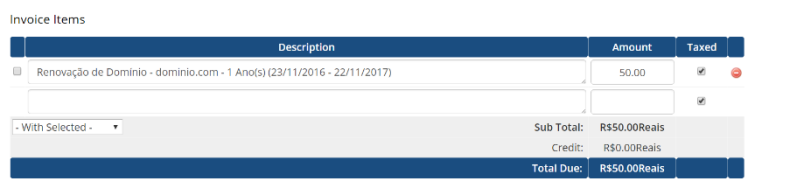

**POR PAGAR** Vencimento: 11/12/2016 \*\*\* Falha Processamento \*\*\* Erro: Prezado cliente, sua fatura está vencida favor entrar em contato com nosso  $\mathbb{R}$ suporte.

**- Cancelar Transações (28)** se estiver habilitada a cada geração de nova transação (boleto expirado ou ajuste vencimento local) a **transação anterior/antiga** será cancelada na **iugu.** No Log do WHMCS ficará constando o cancelamento da transação e no painel da **iugu** a transação (cobrança) será **arquivada/cancelada.**

**- Destinatário/Pagador (29):** possibilita enviar o nome/sobrenome/empresa de forma customizada:

- **1- Nome e Sobrenome do cliente;**
- **2- Nome da Empresa (companyName);**
- **3- Empresa – Nome e Sobrenome**
- **4- Nome da Empresa – Nome**

**5- Verificar se o cliente está utilizando um CPF ou CNPJ, caso seja um CPF será fornecido o Nome e Sobrenome, se CNPJ Nome da Empresa.**

**Caso você tenha marcado a opção 2 (Nome da Empresa) e esse campo esteja vazio automaticamente o sistema irá capturar os dados Nome e Sobrenome. Será possível determinar o CompanyName/Nome da Empresa através de um campo customizável (23) a seu critério.**

Notificação Gerada 30 □ Cliente recebe uma notificação da fatura gerada por email via iugu NÃo RECOMENDÁVEL Notificação Cancelada 31 | □ Cliente recebe uma notificação da fatura cancelada por email via iugu NÃO RECOMENDÁVEL □ Não permitir que seja gerado um novo boleto caso o valor da fatura seja alterado manualmente via Forçar Atualização 32 administrador/sistema. NÃO RECOMENDÁVEL

**- Notificação Cliente (30):** permite enviar uma notificação para o cliente via email.

**- Notificação Cancelada (31):** permite enviar uma notificação para o cliente via email quando um boleto é cancelado. **As opções 30 e 31 só devem ser utilizadas caso você não utilize o WHMCS para envio de cobranças por email.**

**- Forçar Atualização (32):** caso deseje efetuar a alteração da fatura (**valor ou itens**) deixe a opção **desmarcada**. Assim você poderá reajustar a fatura a qualquer momento para atender situações especiais.

**----------------------------------------------------------------------------------------------------**

**- Prazos**

É possível fornecer prazos que serão somados ao vencimento da fatura.

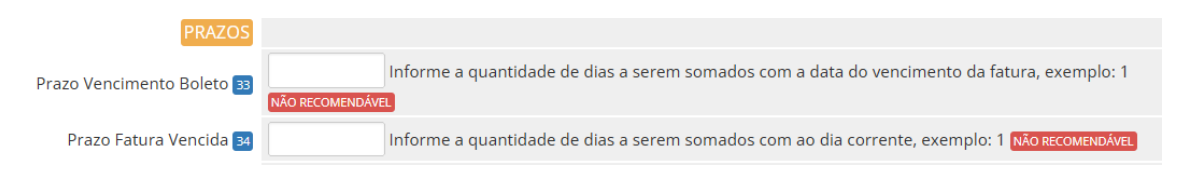

Exemplo, fatura vence em **10/05/2021** e configuramos mais 1(um) dia de prazo **(33)** seu vencimento será **11/05/2021.**

O mesmo poderá ser aplicado para fatura já vencida, sendo que o vencimento será o dia corrente (dia que o cliente visualizar) + prazo que você determinar. Exemplo, fatura venceu em **12/05/2021** e configuramos mais 2(dois) dias de prazo seu vencimento **(34)** será o dia corrente  $+2$  dias.

Por padrão recomendamos que deixe ambos os campos **(33 e 34)** em branco, principalmente se você optar por cobrar multa/juros.

**----------------------------------------------------------------------------------------------------**

#### **- Email**

Ao gerar um boleto na iugu é possível capturar algumas informações e inserir no corpo da fatura. Além disso é possível enviar o PDF do boleto gerado em anexo ao email padrão (fatura criada, lembretes e etc...) do WHMCS.

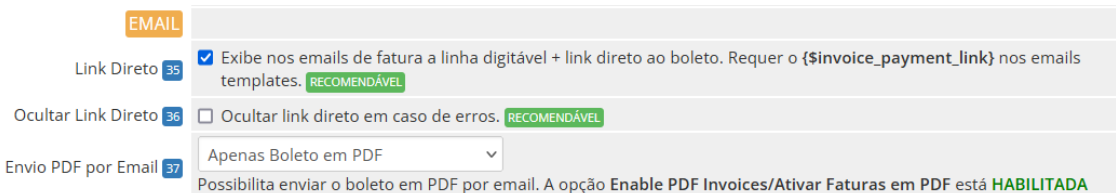

**- Link Direto (35):** possibilita fornecer informações do boleto (vencimento + linha digitável + link direto do boleto + taxas ) diretamente na fatura a ser enviada (por email).

Após habilitar o campo acesse o email template e insira o campo **{\$invoice\_payment\_link}** nos emails templates:

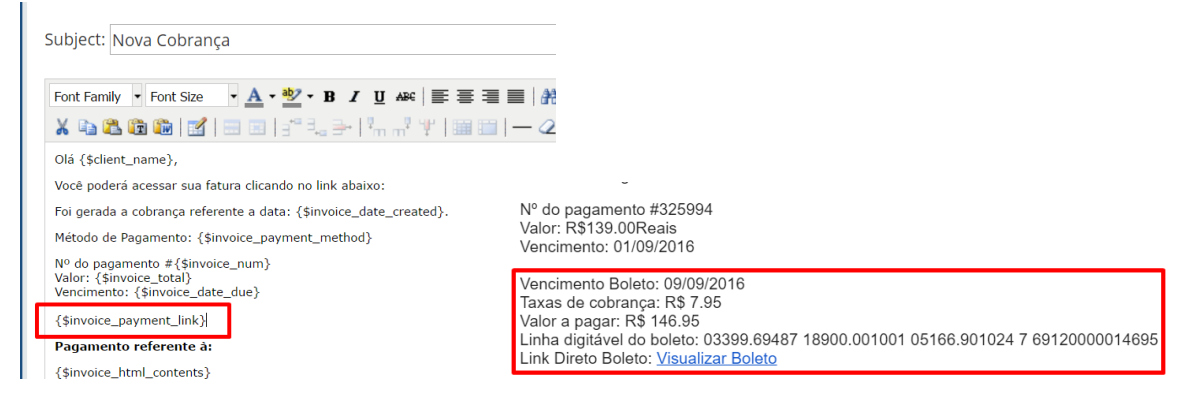

# **- Ocultar Link Direto (36):** em casos de falhas de processamento agora você poderá ocultar o

link direto.

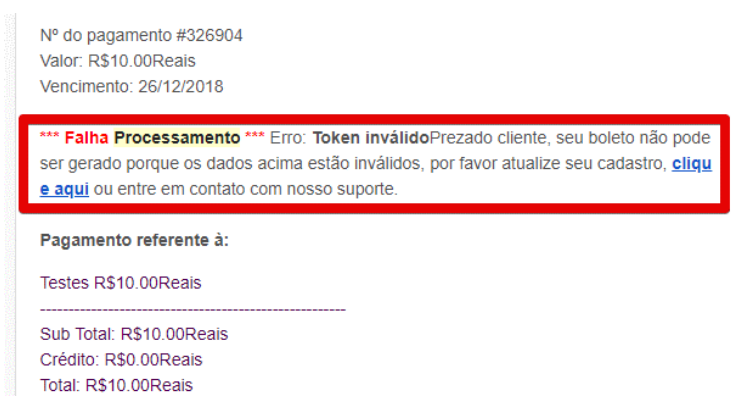

**- Envio PDF por Email (37):** possibilita anexar o boleto em PDF diretamente nos emails de faturas (nova cobrança, lembretes, avisos de atraso).

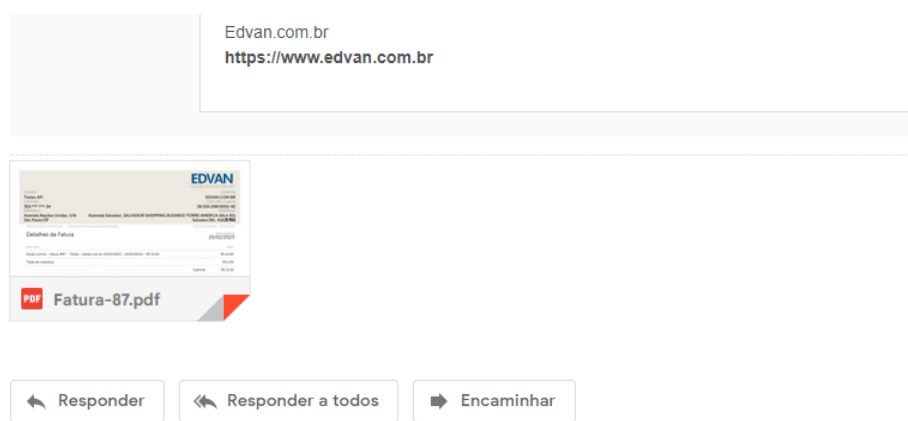

Em caso de problemas consulte o link **<https://www.edvan.com.br/BoletoNoEmail>**

#### **- Fatura**

Existe diversas personalizações quando o cliente visualizar a fatura no WHMCS.

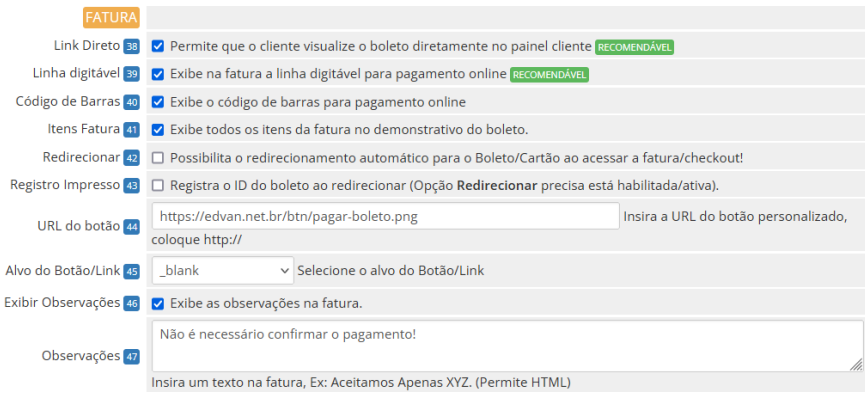

**- Link Direto (38):** Seu cliente terá acesso ao boleto diretamente no WHMCS sem precisar visitar o site da iugu ou efetuar login.

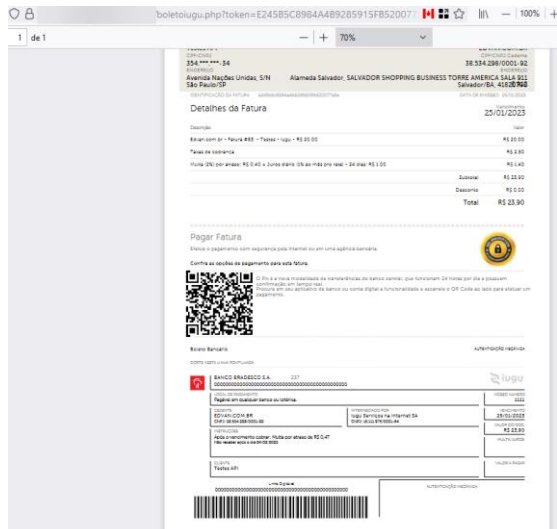

**- Linha digitável (39):** exibe na fatura a linha digitável **(imagem 2)** para pagamento online, sendo possível copiar (apenas os números) em 1 clique.

**- Linha digitável (40):** exibe o código de barras na fatura **(imagem 3)** e no email.

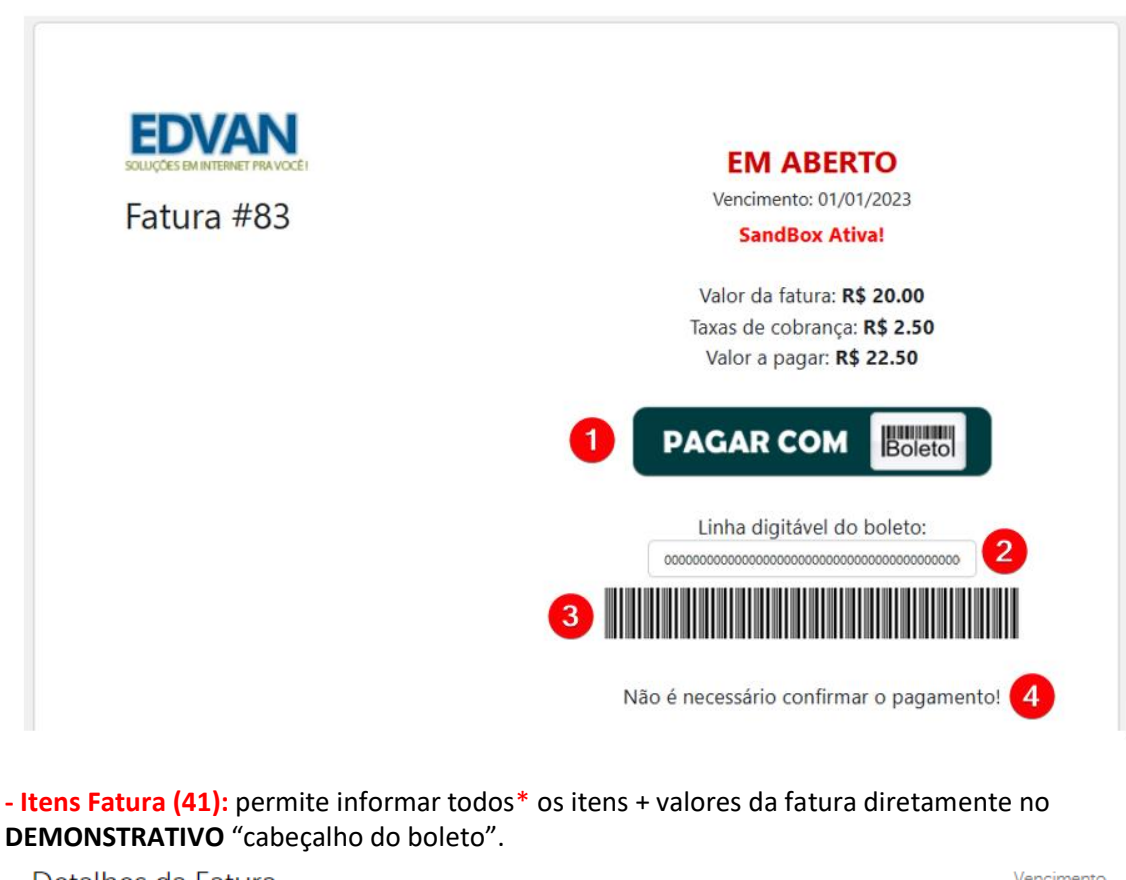

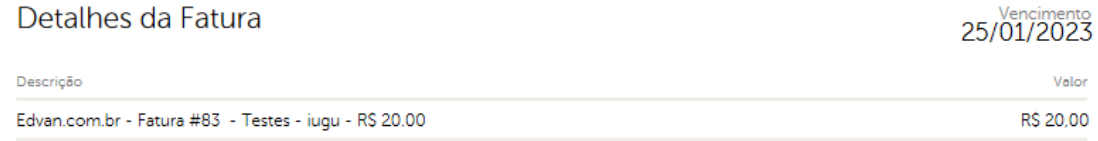

Caso essa opção esteja desmarcada será adicionado apenas uma referência da **fatura atual**.

\* Limite de 400 caracteres e não permite quebra de linha.

**- Redirecionar (42):** possibilita o redirecionamento automático para o **boleto bancário** quando o cliente visualizar a fatura, finalizar um pedido ou ao efetuar um pagamento em massa. Isso **impedirá** o cliente de trocar a forma de pagamento!

**- Registro Impresso (43)** se ativo o WHMCS irá registrar a informação "Boleto Impresso – ID XXXXX" aonde XXXX representa o ID do documento/nosso número. Obrigatoriamente a opção **(42)** precisa estar ativa!

**- URL do Botão (44):** possibilita transformar o botão padrão em uma **(imagem 1)**, exemplo <https://edvan.net.br/btn/pagar-boleto.png> é possível definir o alvo do **Alvo do Botão (45).**

**- Exibir Observações (45):** habilita as observações na fatura.

**- Observações (46):** através desse campo você poderá colocar uma observação **(imagem 4)** para seu cliente, o campo suporta HTML.

**----------------------------------------------------------------------------------------------------**

# **- PIX e Cartão de Crédito**

Além de receber através de **boleto bancário** o módulo permite o recebimento através de **PIX Boleto** e **cartão de crédito**, entretanto existe algumas limitações:

- Não é possível configurar uma taxa separada do boleto, PIX ou cartão de crédito;

- Não é possível exibir QrCode ou PIX copia e Cola na fatura ou email;
- Não é possível oferecer recorrência via cartão de crédito;
- Não é possível armazenar o cartão de forma segura (tokenização);
- Não é possível oferecer reembolso;

- Pagamento será no checkout (página de finalização) da iugu ao invés do checkout do WHMCS.

As limitações acima podem ser resolvidas utilizando o **Iugu Cartão**  <https://edvan.com.br/iugucartao> e **Iugu PIX** [https://edvan.com.br/iugup](https://edvan.com.br/iugupix)ix

Para utilizar **PIX** e **Cartão de Crédito** obrigatoriamente você precisa verificar se sua conta está habilitada, acesse o link [https://alia.iugu.com/settings/account/general\\_information](https://alia.iugu.com/settings/account/general_information) localize o menu **PIX** e verifique se está **ATIVO**, caso não esteja ativo habilite a opção **ATIVO** e clique em **Salvar**.

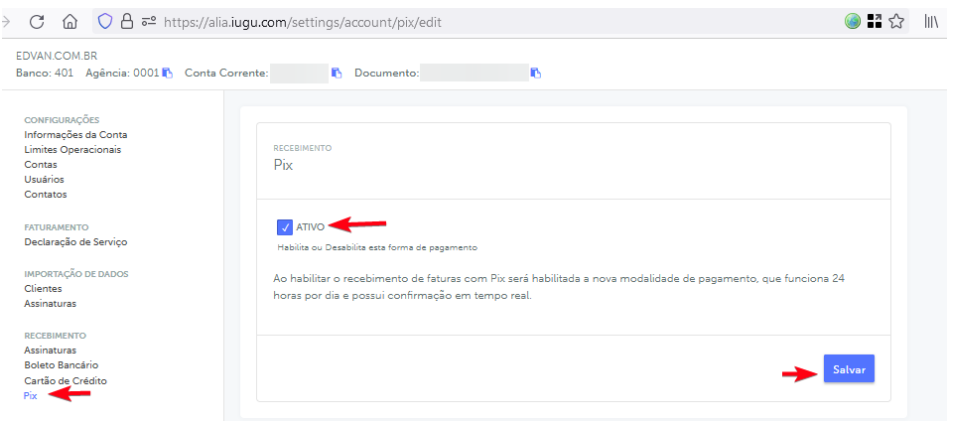

No menu **Cartão De Crédito** confira se sua conta está habilitada, você poderá definir a descrição na fatura, parcelamento e etc...

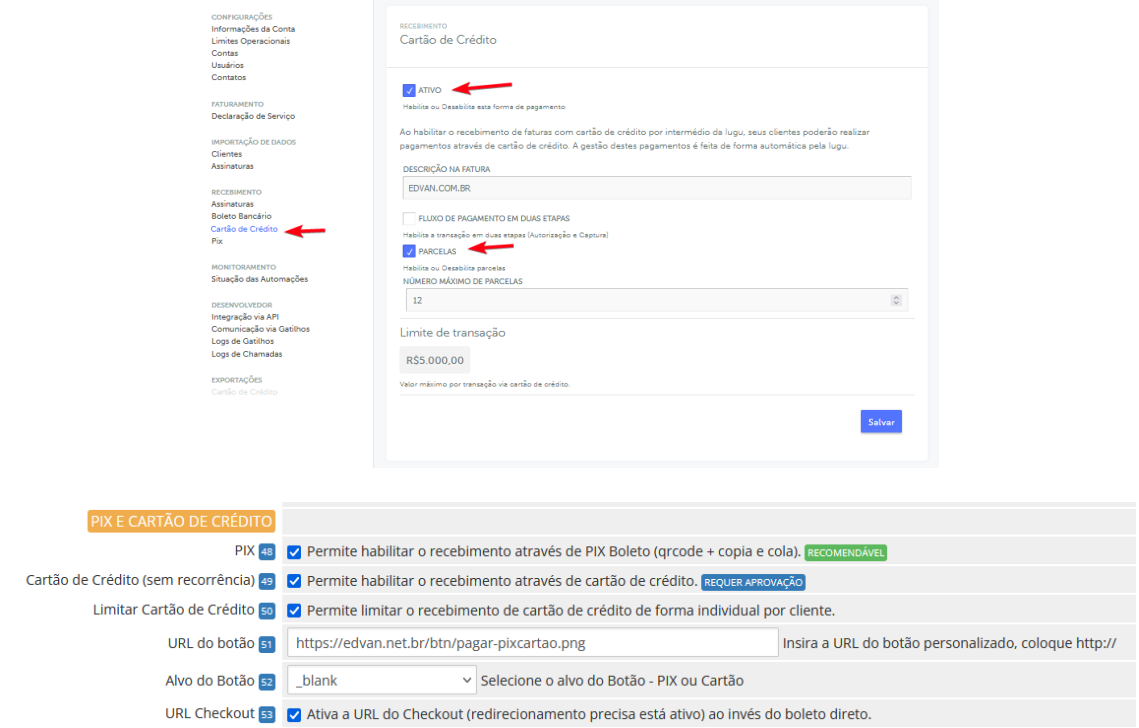

**- PIX (48):** ativa o recebimento via **PIX Boleto**, no PDF do boleto seu cliente terá acesso ao Qrcode do PIX.

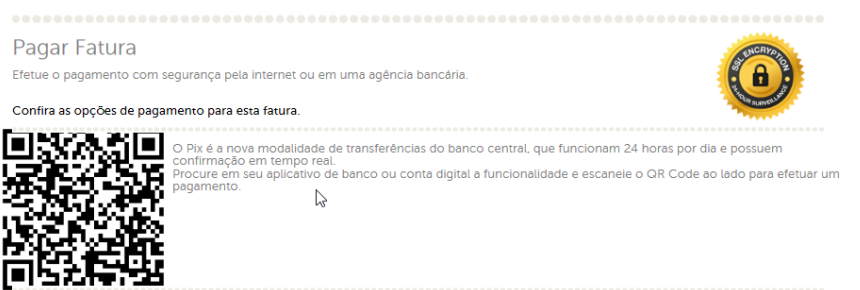

E caso acesse o checkout terá **2 opçõ**es pagar por **QrCode** ou **PIX copia e Cola** (ao clicar no botão **Pix Copia e Cola**) será copiado automaticamente.

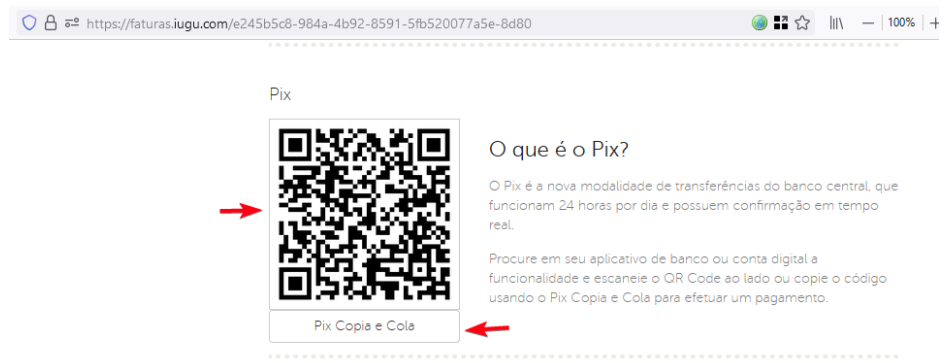

**- Cartão de Crédito (49):** ativa o recebimento via cartão de crédito, requer liberação da iugu.

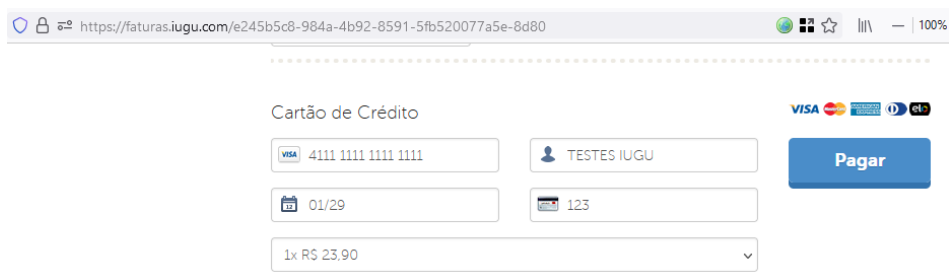

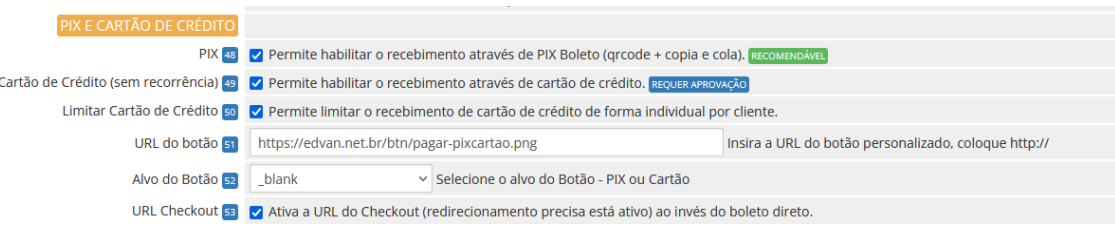

**- Limitar Cartão de Crédito (50):** disponível a partir da **versão 1.5** irá permitir que você decida qual cliente terá ou não a possibilidade de pagar via Cartão de Crédito.

Caso a opção esteja ativa visite o perfil do cliente **(1)** que deseja habilitar, localize o campo **Iugu Boleto – CC (2),** salve as alterações **(3)**.

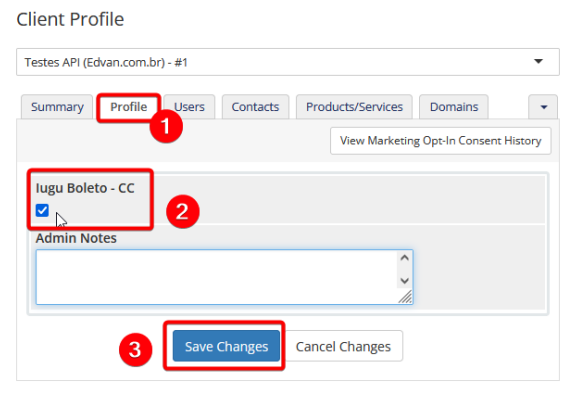

**- URL do Botão (51):** possibilita transformar o botão padrão em uma imagem, é possível definir o alvo do **Alvo do Botão (52)**.

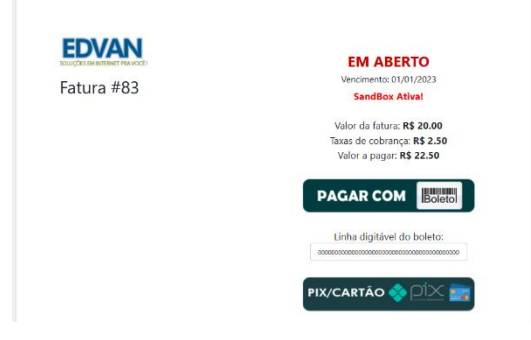

Sugestões de imagens:

**- PIX + Cartão** <https://edvan.net.br/btn/pagar-boleto.png>

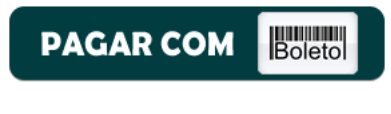

**- PIX + Cartão** <https://edvan.net.br/btn/pagar-pixcartao.png>

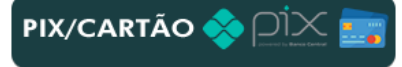

**- Cartão de Crédito** <https://edvan.net.br/btn/pagar-cartao.png>

**PAGAR COM CARTÃO** 

**- PIX** <https://edvan.net.br/btn/pagar-pix.png>

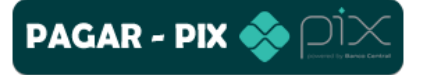

**- URL Checkout (53):** se desejar que o redirecionamento seja para o checkout da iugu ( boleto, PIX e cartão ) ative essa opção. A opção **Redirecionar (42)** precisa está habilitada. Esse recurso é válido para fornecer em 1 única página várias opções de pagamento:

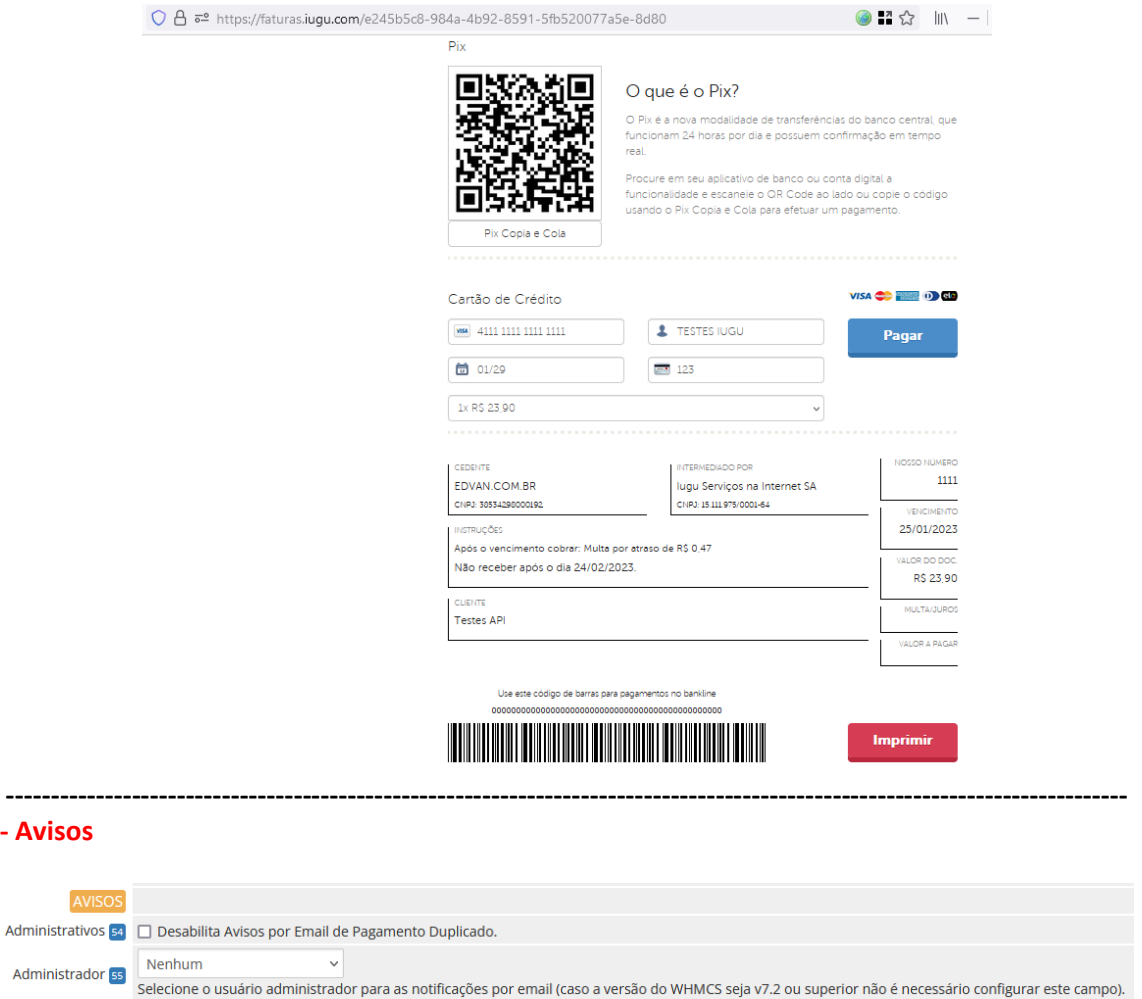

**- Avisos administrativos (54):** Essa opção era utilizada para casos aonde o cliente pagava o mesmo boleto 2x. Hoje isso não é possível pois o registro impede que isso ocorra. Entretanto se essa opção **não** estiver **habilitada** se um cliente pagar um boleto e o WHMCS ou administrador cancelar a fatura não ocorrerá baixa automática mas o administrador receberá uma notificação por email.

**- Administrador (55):** caso você utilize uma versão **inferior** a **v7.2** obrigatoriamente você precisará definir um usuário. Nas versões recente v7.10 ou v8 não é necessário preencher!

#### **- Retorno Automático**

As opções abaixo fazem interação diretamente ou indiretamente com o retorno automático (baixa da fatura).

**----------------------------------------------------------------------------------------------------**

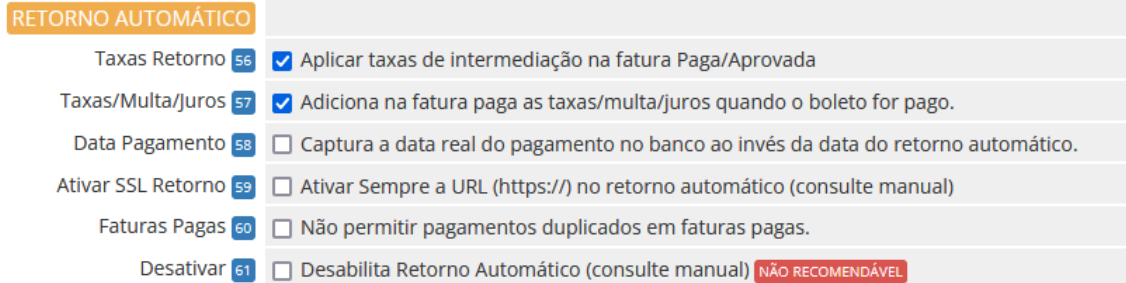

**- Taxa Retorno (56):** permite deduzir na fatura os custos do boleto (campo fees/taxas,

exemplo **R\$ 2.50**) no momento do retorno automático (fatura paga/quitada).

Transactions

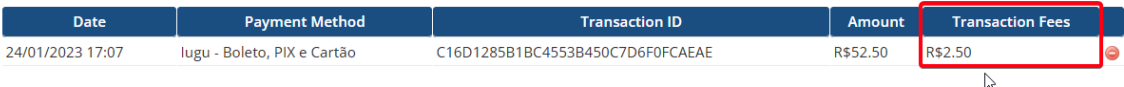

**- Taxas/Multa/Juros (57):** permite incluir na fatura do cliente as **taxas/multas ou juros** que o cliente tenha pago "a mais".

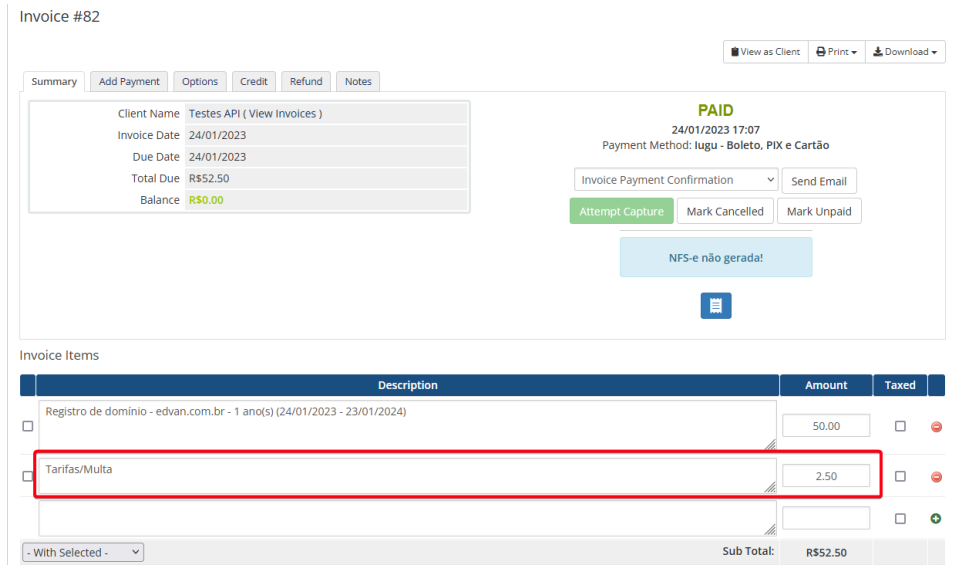

**- Data Pagamento (58):** Por padrão a data de **quitação da fatura** será o dia em que ocorrer o retorno automático. Com essa opção esteja habilitada será fornecido o dia em que o cliente quitou o boleto.

**- Ativar SSL Retorno (59):** Ative essa opção mediante orientação do suporte. Caso você utilize **SSL** no WHMCS e por algum motivo (personalização .htaccess, proxy/firewall e etc...) sua URL de configuração (WHMCS System URL) não possua **https://** é possível fazer com que o módulo envie a URL com **https://**

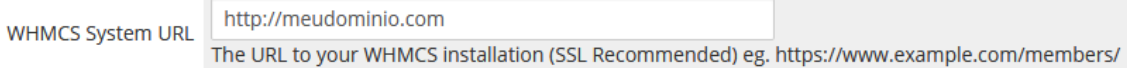

**- Faturas Pagas (60):** Caso você faça **confirmações de pagamento manualmente** é recomendável habilitar essa opção para que **não ocorra** um novo crédito quando o retorno automático da iugu for enviado a seu WHMCS.

**- Retorno Automático (61)** alguns clientes possuem características de negócio que necessitam de uma validação manual, para esses casos é possível **desabilitar o retorno**.

O retorno automático só funciona após a compensação (pagamento real do boleto).

Se porventura a fatura já esteja **cancelada** o WHMCS irá receber o retorno, mas nenhuma ação será efetuada na fatura.

Caso opte por desabilitar o retorno temporariamente lembre-se que as transações já geradas a partir do dia que ativou a opção **(61)** irão receber o Retorno Automático.

E caso opte por usar o retorno automático não esqueça de desmarcar a opção **(61)** para que as novas faturas recebam o retorno automático.

#### **- Debug**

As 2 opções devem ser utilizadas para fins de manutenção ou resolução de problema e sobre orientação do suporte técnico.

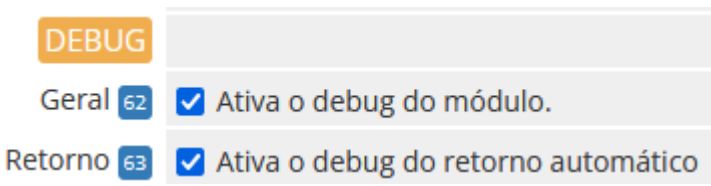

**- Debug (62):** irá exibir **5 caixas de texto** na visualização da fatura. Será possível visualizar as **informações do módulo**, **dados gerais**, **dados locais**, **requisição enviada, resposta**.

**Apenas o administrador (logado) poderá visualizar o Debug, o cliente não tem acesso.**

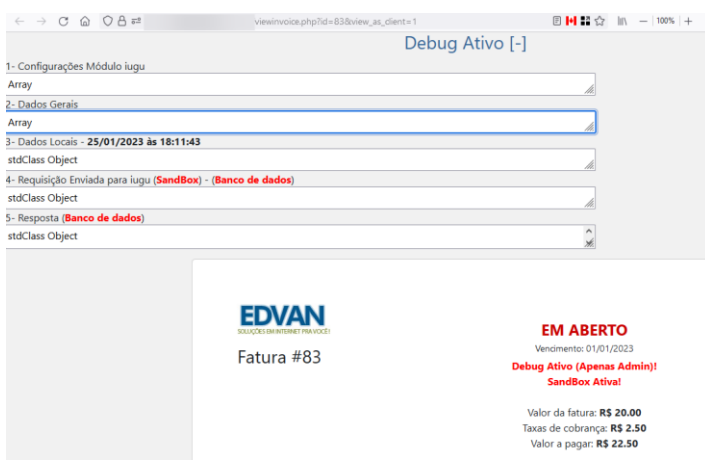

**- Debug Retorno (63):** possibilita uma análise completa das informações recebidas da iugu.

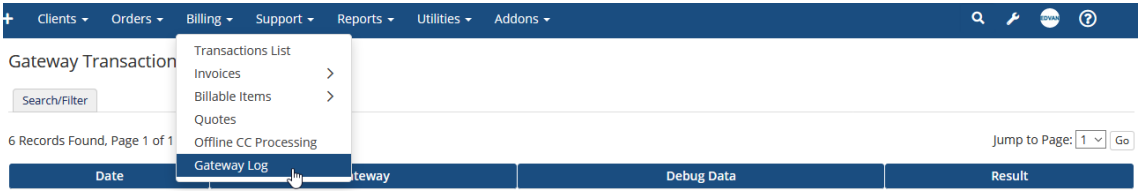

## **- Sandbox (64):** consulte a página 27.

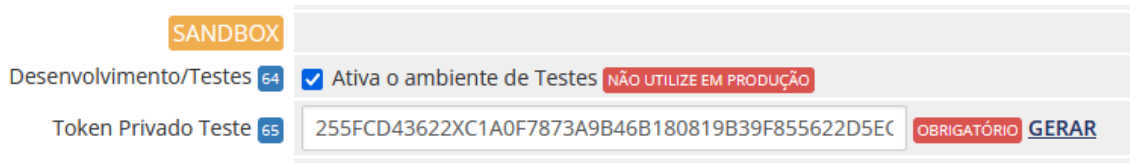

#### **- Notas**

Resumo das informações do módulo, possibilidade de acionar o suporte, consultar manual e etc...

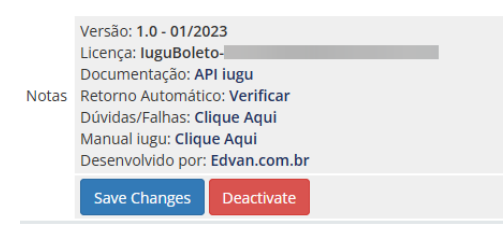

Condição obrigatória de funcionamento <https://edvan.com.br/ErroIoncube>

#### **- Hook Remoção de Multa WHMCS**

Alguns clientes cobram multa por atraso no WHMCS e por padrão não é possível determinar quais formas de pagamento devem ser cobradas.

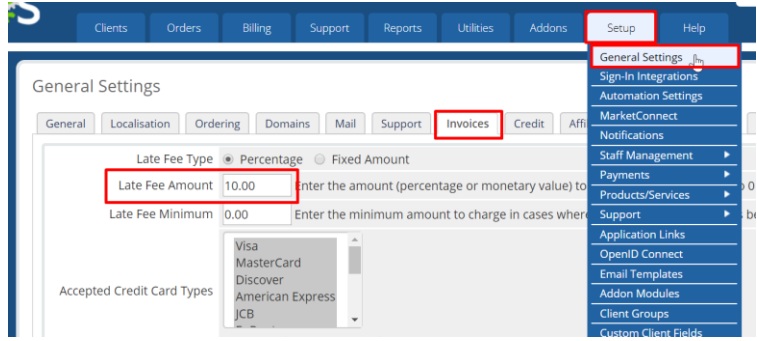

Criamos um hook para WHMCS que irá remover a multa automaticamente da fatura ( que possua o módulo iugu boleto habilitado ) assim você continuará cobrando multa de outras formas de pagamento e cobrará diretamente do módulo iugu, recomendamos essa configuração:

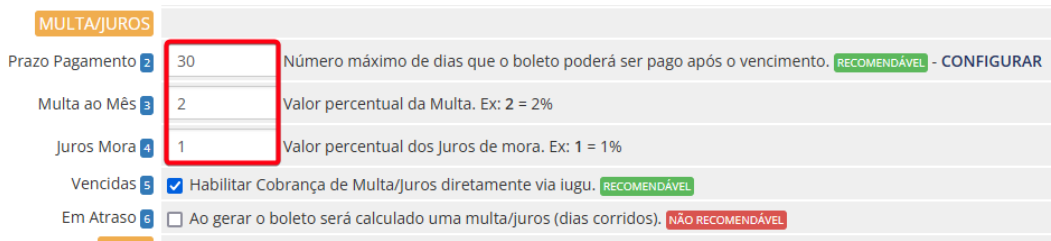

Para habilitar o hook vá na pasta **/includes/hooks/** e renomeie o arquivo **removermultaiugu.desabilitado** para **removermultaiugu.php**

# **- Cancelamento de Fatura**

Alguns clientes desejam que ao cancelar uma fatura no WHMCS o boleto também seja cancelado.

Para habilitar essa funcionalidade abra a pasta **/includes/hooks/** e renomeie o arquivo **cancelariugu.desabilitado** para **cancelariugu.php**

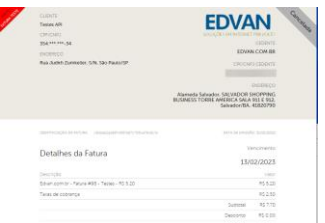

Nos logs de atividade do sistema ficará constando o cancelamento via Hook.

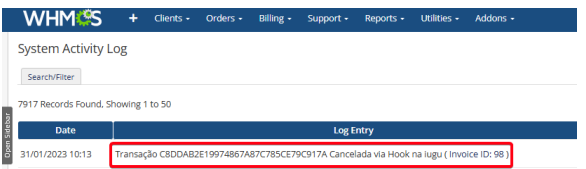

#### **- Hook Botões Rápidos**

A partir da **versão 1.5** você encontrará 4 botões ao visualizar uma fatura (forma de pagamento iugu boleto), esses botões só aparecem se uma transação com a iugu for processada com sucesso.

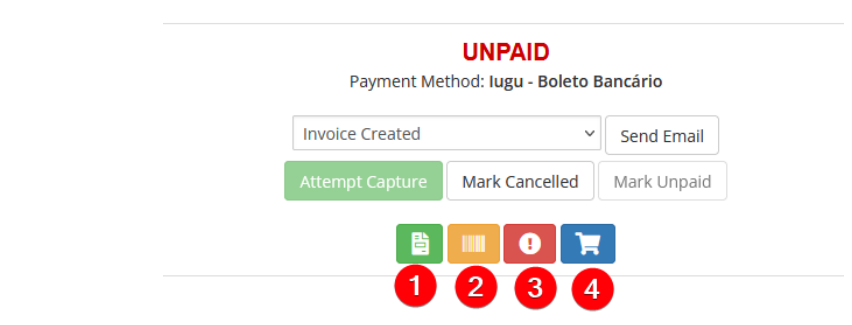

- **1)** Fatura iugu (requer login)
- **2)** Visualização do Boleto
- **3)** Atualizar Boleto
- **4)** Checkout direto da iugu

A opção **3** é útil caso necessite por algum motivo atualizar o boleto gerado (valor, itens do boleto, vencimento). Após alteração basta clicar em **Atualizar Boleto (3)** e automaticamente será gerado um novo boleto.

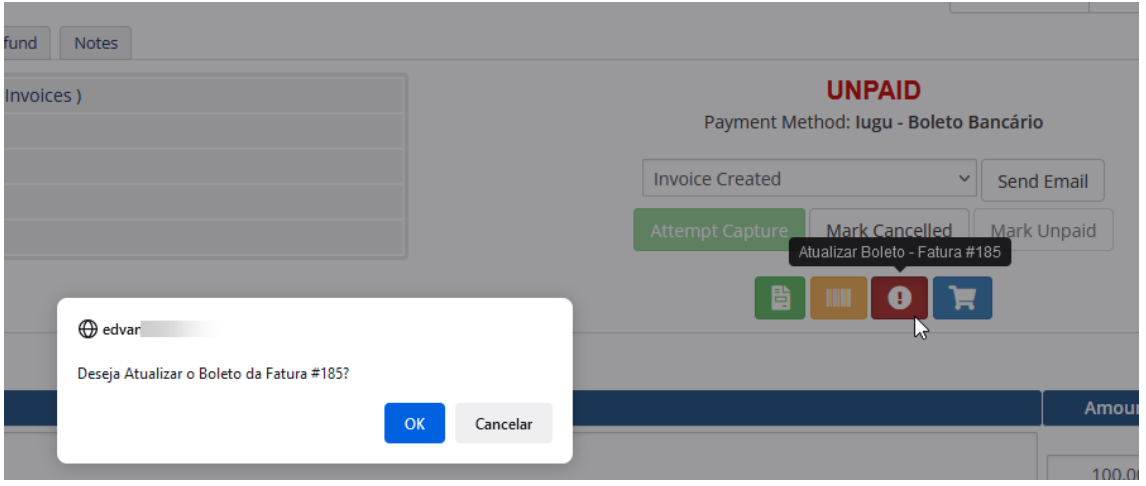

#### **- Hook Ajuste Vencimento Boleto**

Esse hook só deve ser utilizado caso você esteja habituado a constantes alterações de vencimento, valor de fatura.

Após **emissão/geração** do boleto não é possível alterar o vencimento pois o boleto agora é registrado e dispensa alteração do vencimento, seu cliente poderá pagar o boleto mesmo estando vencido.

Se você precisar mesmo assim alterar o vencimento do boleto ou alterar a descrição dos itens/valores. Diferente do botão **Atualizar Boleto (3)** obrigatoriamente após alteração você precisa visualizar a fatura (como cliente) ou enviar um email para que seja forçado a geração de um novo boleto.

Abra a na pasta **/includes/hooks/** e renomeie o arquivo **ajustevencimentoiugu.desabilitado** para **ajustevencimentoiugu.php**

Recomendamos que ative a opção **28** no módulo para que o boleto antigo seja cancelado.

#### **SUPORTE/DÚVIDAS**

Dúvidas, sugestões ou problemas referente ao **iugu Boleto Bancário** entre em contato através do link [https://suporte.edvan.com.br](https://suporte.edvan.com.br/) ou [suporte@edvan.com.br](mailto:suporte@edvan.com.br)

**Não fornecemos suporte técnico por whatsapp ou telefone.**

#### **PERGUNTAS/RESPOSTAS**

#### **P=** É possível cadastrar a logomarca da empresa no boleto?

**R=** Sim! No painel da **iugu** vá no menu lateral **Configurações (1) >> Dados da Conta (2)** e defina **Logomarca (3)** e clique em **Salvar (4)**. Só é permitido extensão **PNG** e **JPG** caso envie em formato **GIF** você terá problemas na visualização do boleto em PDF.

**P=** Estou visualizando um erro no log do WHMCS, "Admin homepage widget iugu failed to load."

**R=** Confira o tutorial<https://edvan.com.br/ErroIoncube> e executar os procedimentos.

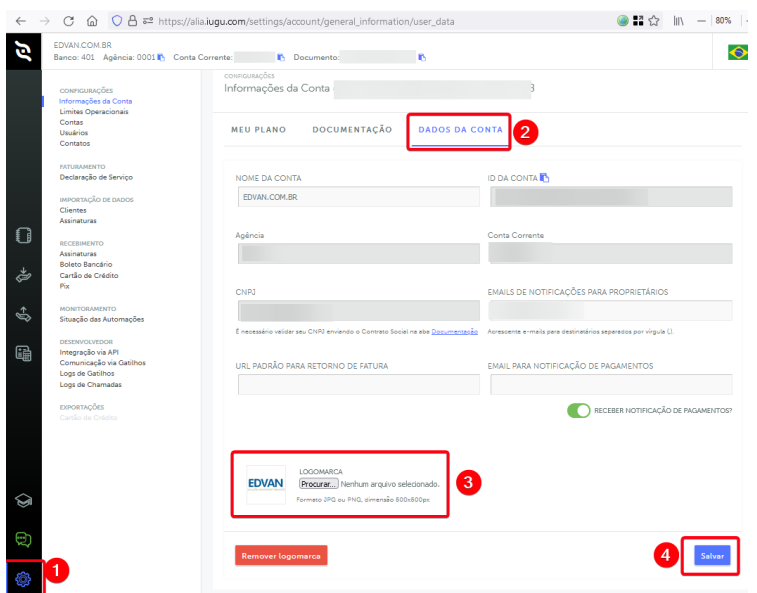

#### **P=** É possível personalizar as instruções do boleto?

**R=** Não, por enquanto a API ou painel não possibilita personalizações.

#### **P=** É possível alterar o layout do boleto?

**R=** Não, por enquanto a API ou painel não possibilita personalizações.

#### **P=** Gostaria de personalizar as mensagens exibidas na fatura, é possível? .

**R=** Sim, é possível. Acesse a pasta **/modules/gateways/iugu/** e edite o arquivo **textos.php**  (recomendável utilizar um editor de códigos). Você também poderá editar os textos do link direto **linkdireto.php** e **linkdiretocartao.php** que estão na mesma pasta.

**P=** Quando o cliente vai efetuar um pagamento, aparece a mensagem "**Falha Processamento**". **R=** Esse problema ocorre quando alguma configuração em seu módulo não está correta.

Nos exemplo abaixo o **TOKEN** cadastrado no módulo está inválido e a fatura do cliente está vencida:

#### **EM ABERTO**

\*\* Falha Processamento \*\*

Erro: Parâmetro obrigatório 'token'  $\frac{1}{2}$  não está presente

#### **EM ABERTO**

#### \*\* Falha Processamento \*\*

Erro: Prezado cliente, sua fatura está vencida favor entrar em contato com nosso suporte. Verifique o TOKEN e para o problema da fatura você tem 2 opções:

- Atualizar o vencimento da fatura;
- Efetuar o ajuste automático do vencimento, opção 25.

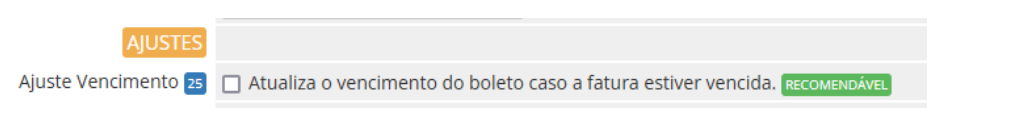

#### **P=** Quando o cliente vai efetuar um pagamento, aparece a mensagem "**Limite de criação"**

**R=** Esse problema não tem relação com módulo de pagamento, solicite o aumento de limite na sua conta iugu, [clique aqui.](https://support.iugu.com/hc/pt-br/articles/360056026712-Como-aumentar-meu-limite-operacional-)

#### **EM ABERTO**

Vencimento: 01/03/2023

#### \*\*\* Falha Processamento \*\*\*

Erro: · invoice limit= Limite de criação de faturas atingido

Prezado cliente, seu boleto não pode ser gerado porque os dados acima estão inválidos, por favor atualize seu cadastro, clique aqui ou entre em contato com nosso suporte

# **P=** Quando o cliente vai efetuar um pagamento, aparece a mensagem "**payer.address.discrit=não pode ficar em branco"**

**R=** Esse problema ocorre pois o CEP que o cliente informou não possui bairro e certamente o campo (address2/bairro) no perfil do cliente está em branco. Para resolver basta preencher o campo o bairro do cliente.

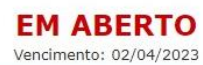

\*\*\* Falha Processamento \*\*\*

Erro: payer.address.district= não pode ficar em branco

# **P=** No perfil do meu cliente não consta os campos/dados CPF/CNPJ. **R=** Recomendamos que crie os campos customizáveis.

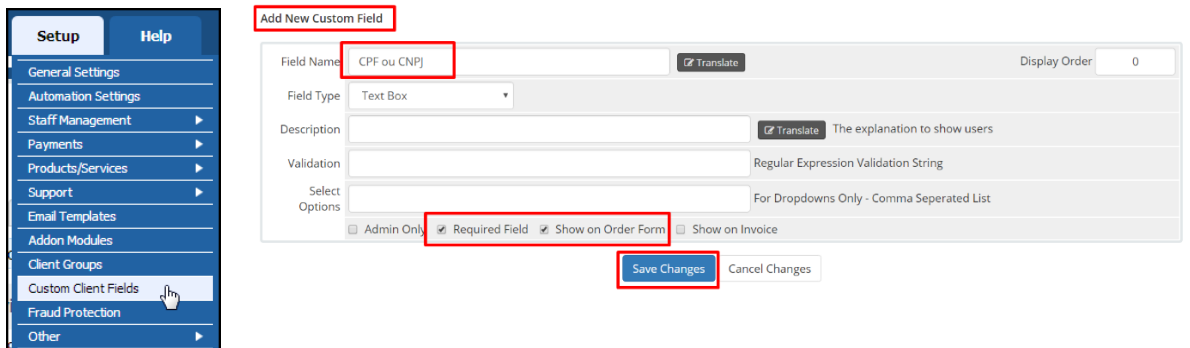

#### **P=** Quais são as taxas para PIX e cartão de crédito?

**R=** Confira o lin[k https://edvan.com.br/tarifas-iugu](https://edvan.com.br/tarifas-iugu) (válido para novos clientes). Se você optou pela migração da JUNO para iugu suas tarifas continuam as mesmas.

**P=** Existe algum tutorial sobre problemas com retorno automático? **R=** Confira no link<https://edvan.com.br/FalhaRetornoIugu>

# **P=** Existe algum tutorial para efetuar o reenvio do retorno automático em caso de falhas?

**R=** A iugu por enquanto não fornece essa opção via painel. Entretanto recomendamos que os IPs **18.228.74.69**, **18.229.169.205**, **18.229.210.231** e **54.207.210.151** estejam liberados em seu firewall/cloudflare e etc... [Referência API.](https://dev.iugu.com/docs/gatilhos#conceito-b%C3%A1sico)

**P=** Estou utilizando o WHMCS v8.6 e ao salvar as configurações do módulo recebo um erro "An unexpected error occurred."

**R=** O erro não tem relação com o módulo, indica que a página administrativa do WHMCS perdeu sessão. Assim você precisa atualizar a página (F5 ou CTRL + F5) e informar a senha do seu login administrativo.

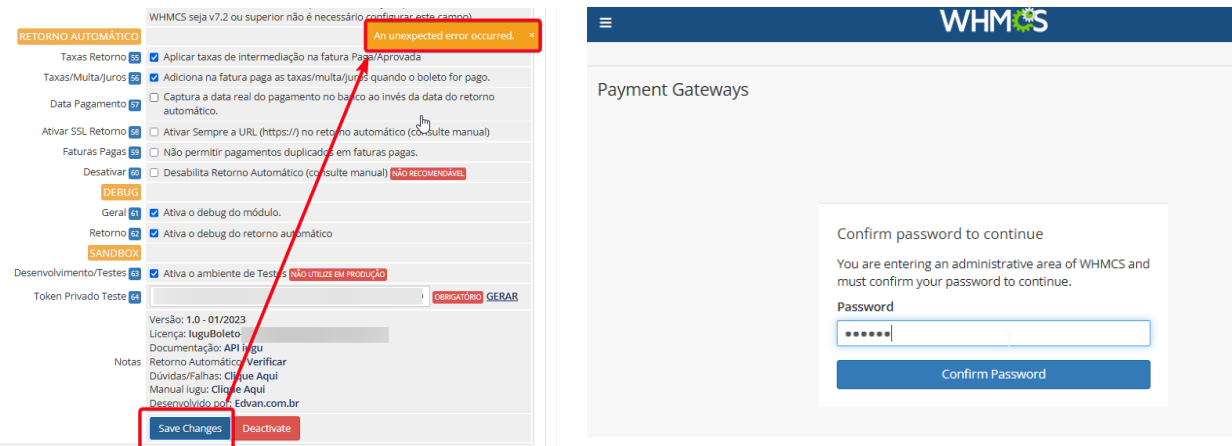

#### **P=** Recebi um email da iugu "Aqui está sua fatura iugu", do que se trata?

**R=** É um simples extrato exibindo a quantidade de transações processadas, esse valor já foi descontado de sua conta. Não haverá cobranças extras ou mensalidade.

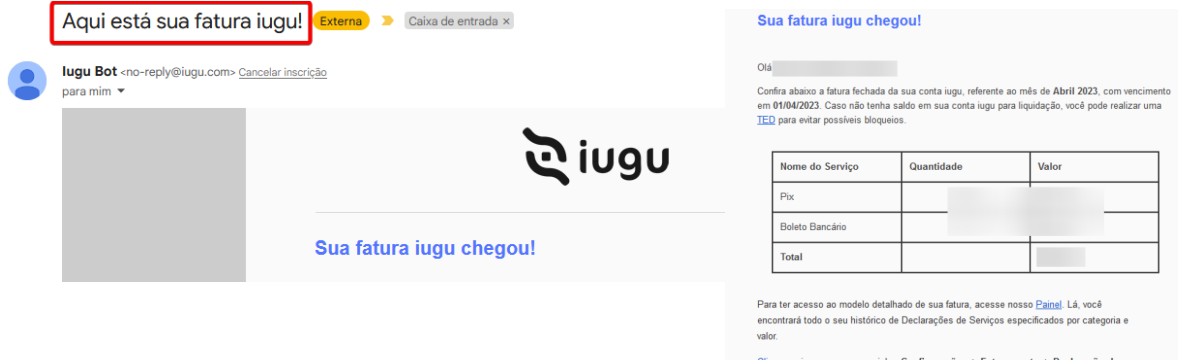

**P=** Estou realizando testes via Sandbox, existe alguma documentação? **R=** Confira os links

- [Cartões de testes](https://support.iugu.com/hc/pt-br/articles/212456346-Usar-cart%C3%B5es-de-teste-em-modo-de-teste)

- [Erros nas tentativas de pagamento](https://support.iugu.com/hc/pt-br/articles/206858953-Como-identificar-o-erro-da-tentativa-de-pagamento-)

**P=** Como posso corrigir dados do endereço exibido no boleto/fatura iugu? **R=** https://edvan.com.br/AlterarCadastroIugu

**P=** Meus clientes estão recebendo emails da iugu, é possível desabilitar? **R=** Sim, visite o menu **Recebimento** >> **Avisos por E-mail e SMS** ou acesse <https://alia.iugu.com/receive/notifications/templates> e desmarque as opções que desejar.

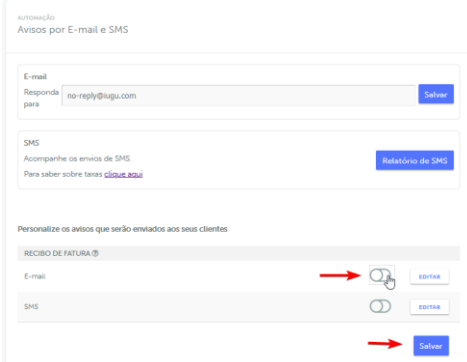

**P=** Quais são as formas de contato/suporte técnico da iugu? **R=** Opções:

- <https://edvan.com.br/suporte-iugu> (redirecionamento para página da iugu).
- [suporte@iugu.com](mailto:suporte@iugu.com)
- Telefone 3003-0678

Vale ressaltar que a **Edvan.com.br** é uma parceiro da iugu e não tem **NENHUMA** responsabilidade sobre demandas administrativas, suporte técnico da plataforma iugu, falhas na API e etc...

# **P=** Existe algum site para verificarmos se existe problemas de processamento, retorno automático?

**R=** Sim, link<https://status.iugu.com/>

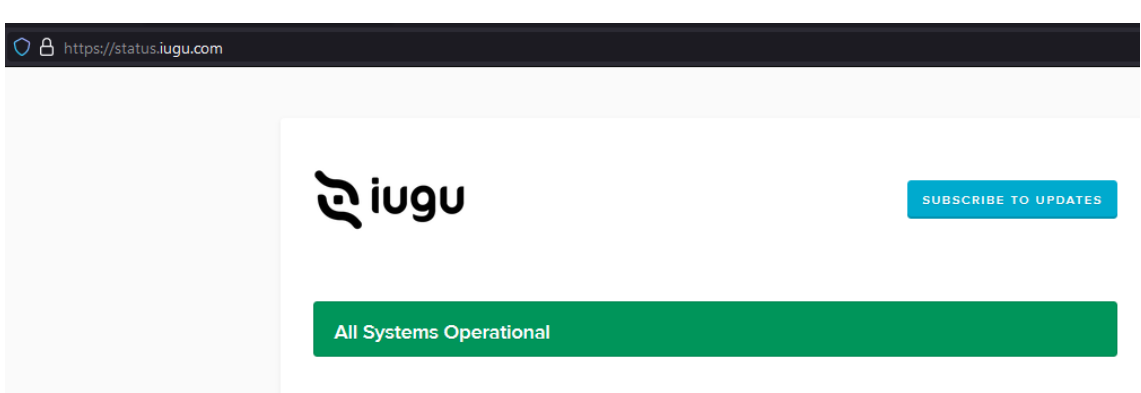

**P=** Como posso saber se houve ou não o pagamento de um boleto? **R=** Confira <https://edvan.com.br/retorno-iugu>

**P=** Meu WHMCS estava fora do ar quando a iugu enviou as confirmações de pagamento, o que fazer? **R=** Confira <https://edvan.com.br/sincronizar-iugu>

**P=** Percebi que não houve retorno automático (baixa) dos pagamentos no sábado. **R=** A partir de **06/05/2023** a iugu disponibilizou o retorno automático aos sábados.

**P=** Quando começa a ocorrer os disparos das compensações dos boletos? **R=** Conforme informamos acima de terça à sabado a partir das 5:00h;

Caso seu WHMCS efetue suspensões aos sábados, domingos e feriados temos um produto que pode evitar que isso ocorra<https://edvan.com.br/impedirsuspensao>

# **P=** Ao tentar pagar um boleto surge a mensagem "Boleto não registrado".

**R=** Você deve acionar a iugu e relatar o problema caso a emissão do boleto tenha mais de **1h** de gerado. Ou sugerimos que gere um novo boleto!

**P=** Não recebo o status de pré-confirmação dos boletos pagos.

**R=** A iugu ainda não tem pré-confirmação de pagamento mas fomos informados que estão implementando.

**P=** Ainda tenho dúvidas, o que fazer? **R=** acesse [faq.edvan.com.br](http://faq.edvan.com.br/) ou entre em contato com [suporte.edvan.com.br](http://suporte.edvan.com.br/)

#### **WIDGET SALDO IUGU**

Para o widget funcionar será precisa ter uma permissão especial conforme está no link<https://edvan.com.br/ErroIoncube>

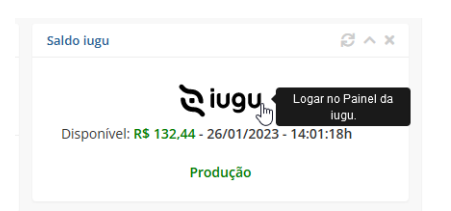

Estamos disponibilizando um widget aonde será possível visualizar o saldo na iugu em tempo real.

O Widget dispensa configuração pois após configurar o módulo será utilizado as credenciais da API de forma automática.

Para ativar/desativar o **Widget** visite as configurações gerais na página principal e ative/desative o **Saldo iugu**.  $\mathcal{B}$ 

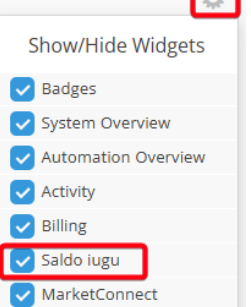

Para ter acesso ao widget o administrador precisa ter a permissão **"View Income Totals".**

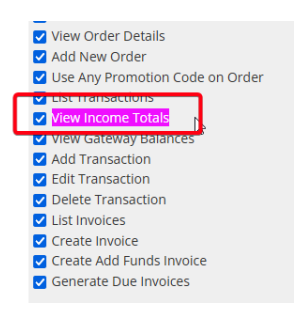

Em geral essa permissão está ativa caso você seu perfil das regras administrativas seja **Full Adminsitrator**.

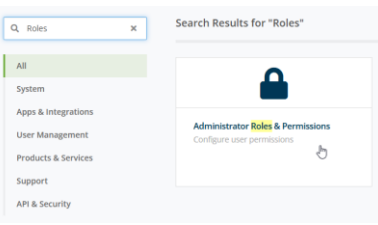

**Administrator Roles** 

The administrator roles allow you to fine tune exactly what each of your admin users can do within the WHMCS admin area.

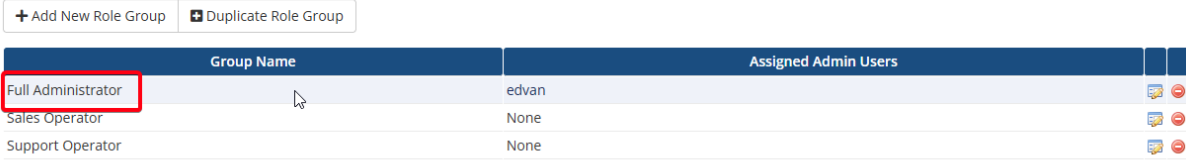

# **SANDBOX**

Através da **SandBox/Modo de Testes** você poderá simular pagamentos para testar o ciclo completo do boleto, cartão.

# Para isso acesse as configurações da API

[https://alia.iugu.com/settings/account/api\\_integration](https://alia.iugu.com/settings/account/api_integration) e no perfil escolha a opção **MODO TESTE**

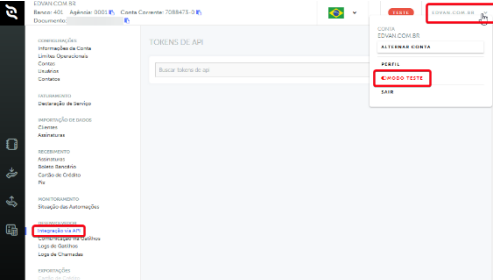

Clique em **Novo** e informe o tipo do TOKEN (**Teste**), preencha a descrição "**WHMCS – Testes**" e clique em **Salvar**.

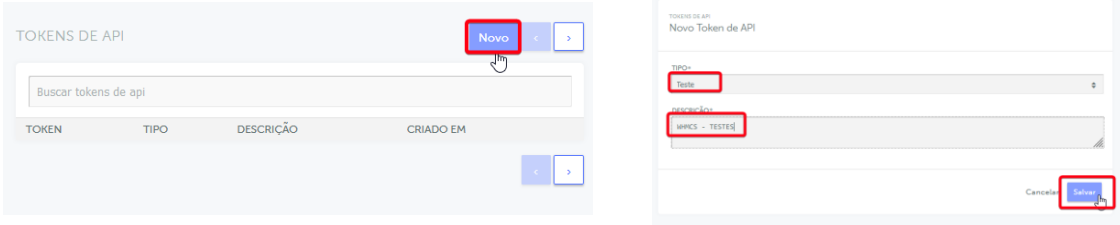

Em seguida copie o **TOKEN** de testes e cole no campo **Token Privado Teste (62)** ative a opção **Desenvolvimento/Testes (63)** nas configurações do módulo.

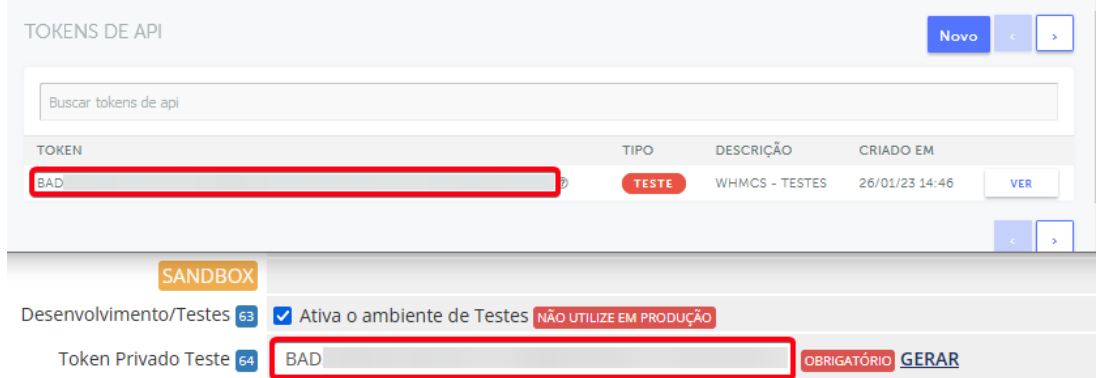

Pronto, agora você poderá simular um pagamento.

- 1) Emita uma fatura com valor mínimo **R\$ 5.00**
- 2) Visualize a fatura (não é necessário visualizar o boleto).

3) Você precisa acessar o ckeckout da iugu, escolha PIX/Cartão e em seguida você terá 2 opções:

- Pagar por cartão de crédito, utilize a númeração abaixo ou clique em **Pagar Boleto**

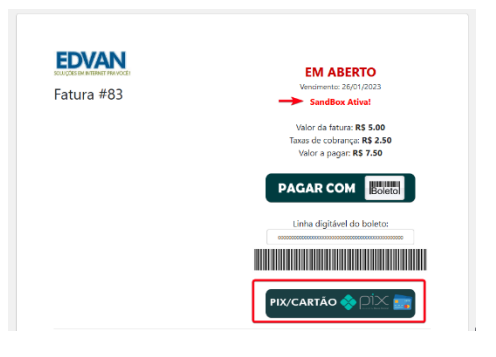

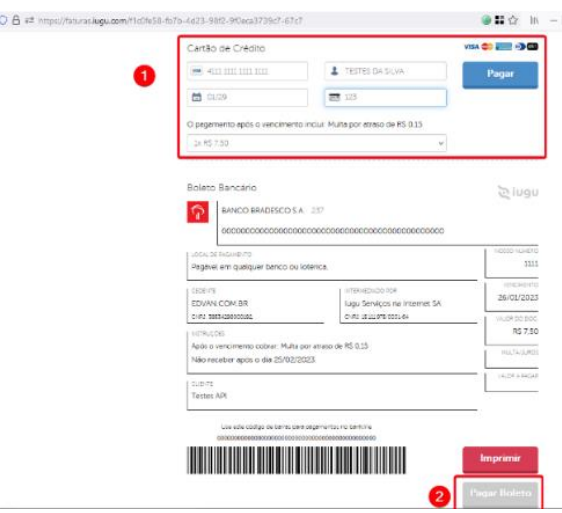

Automaticamente você será redirecionado de volta para o WHMCS e o sistema emitirá um alerta automático e padrão.

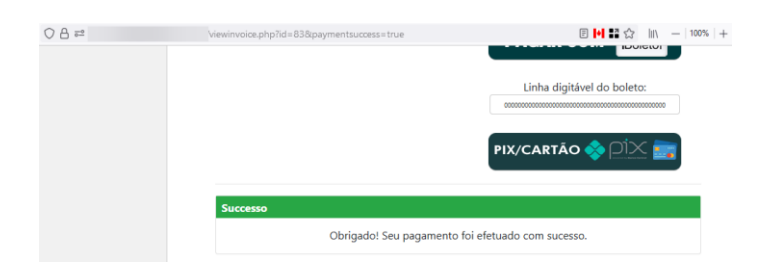

Entre **30 segundos à 5 minutos** (o tempo de processamento depende da iugu e não do módulo) ocorrerá um refresh automático na fatura do WHMCS.

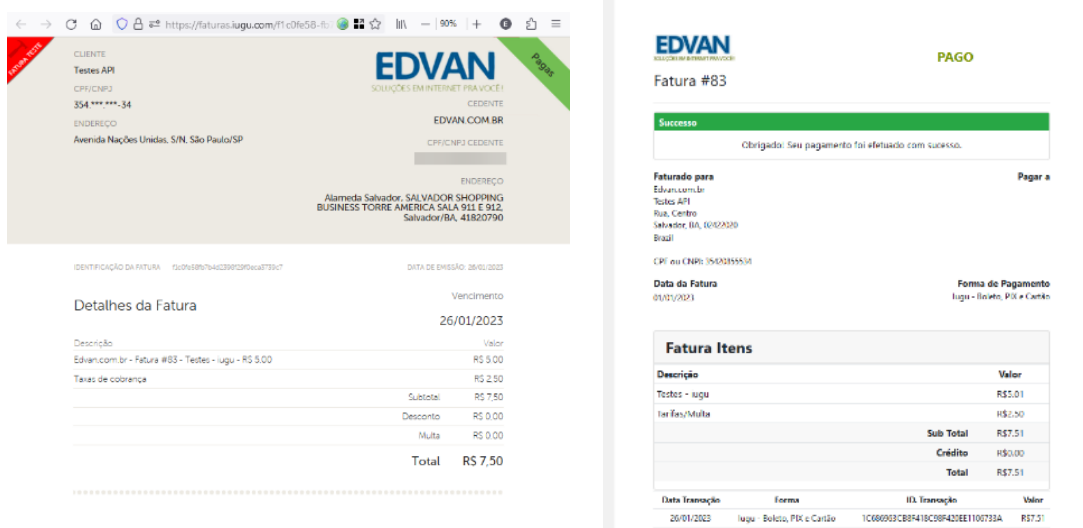

A página de checkout da iugu receberá atualização imediata, impedindo que ocorra uma nova tentativa de pagamento.

No log do retorno você poderá obter outras informações:

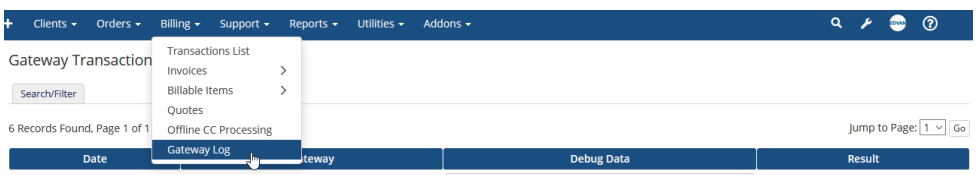